### **Ledinšćak, Magdalena**

#### **Undergraduate thesis / Završni rad**

### **2017**

*Degree Grantor / Ustanova koja je dodijelila akademski / stručni stupanj:* **University North / Sveučilište Sjever**

*Permanent link / Trajna poveznica:* <https://urn.nsk.hr/urn:nbn:hr:122:069198>

*Rights / Prava:* [In copyright](http://rightsstatements.org/vocab/InC/1.0/) / [Zaštićeno autorskim pravom.](http://rightsstatements.org/vocab/InC/1.0/)

*Download date / Datum preuzimanja:* **2025-01-15**

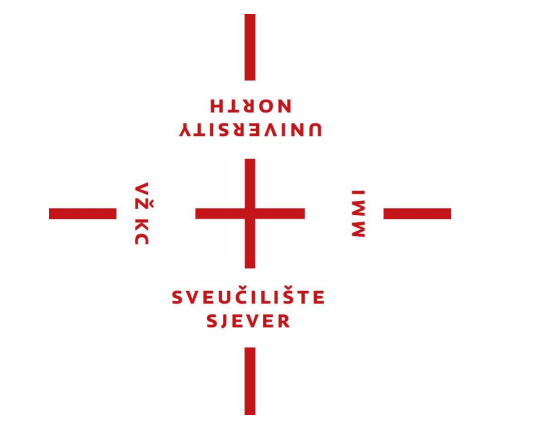

*Repository / Repozitorij:*

[University North Digital Repository](https://repozitorij.unin.hr)

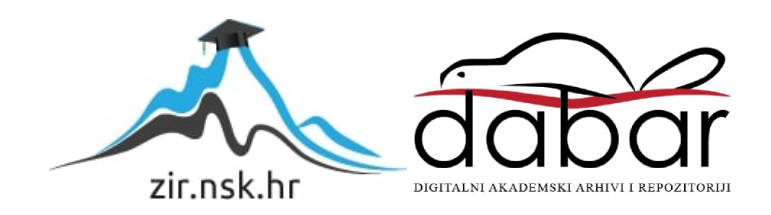

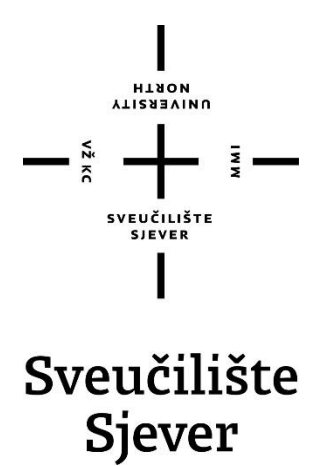

**Završni rad br. 540/MM/2017**

# **Interaktivna e-knjiga – budućnost koja tek dolazi**

Magdalena Ledinšćak, 0296/336

Varaždin, rujan 2017. godine

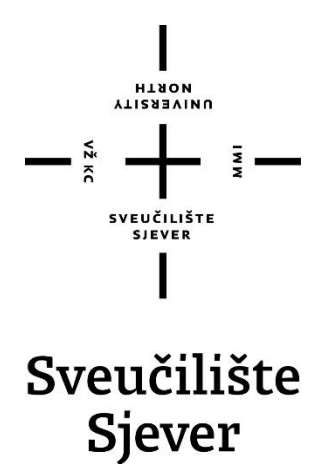

**Multimedija, oblikovanje i primjena**

**Završni rad br. 540/MM/2017**

# **Interaktivna e-knjiga – budućnost koja tek dolazi**

### **Student**

Magdalena Ledinšćak, 0296/336

### **Mentor**

Snježana Ivančić Valenko, dipl.graf.ing.

Varaždin, rujan 2017. godine

Sveučilište Sjever Sveučilišni centar Varaždin 104. brigade 3, HR-42000 Varaždin

Prijava završnog rada

Definiranje teme završnog rada i povjerenstva

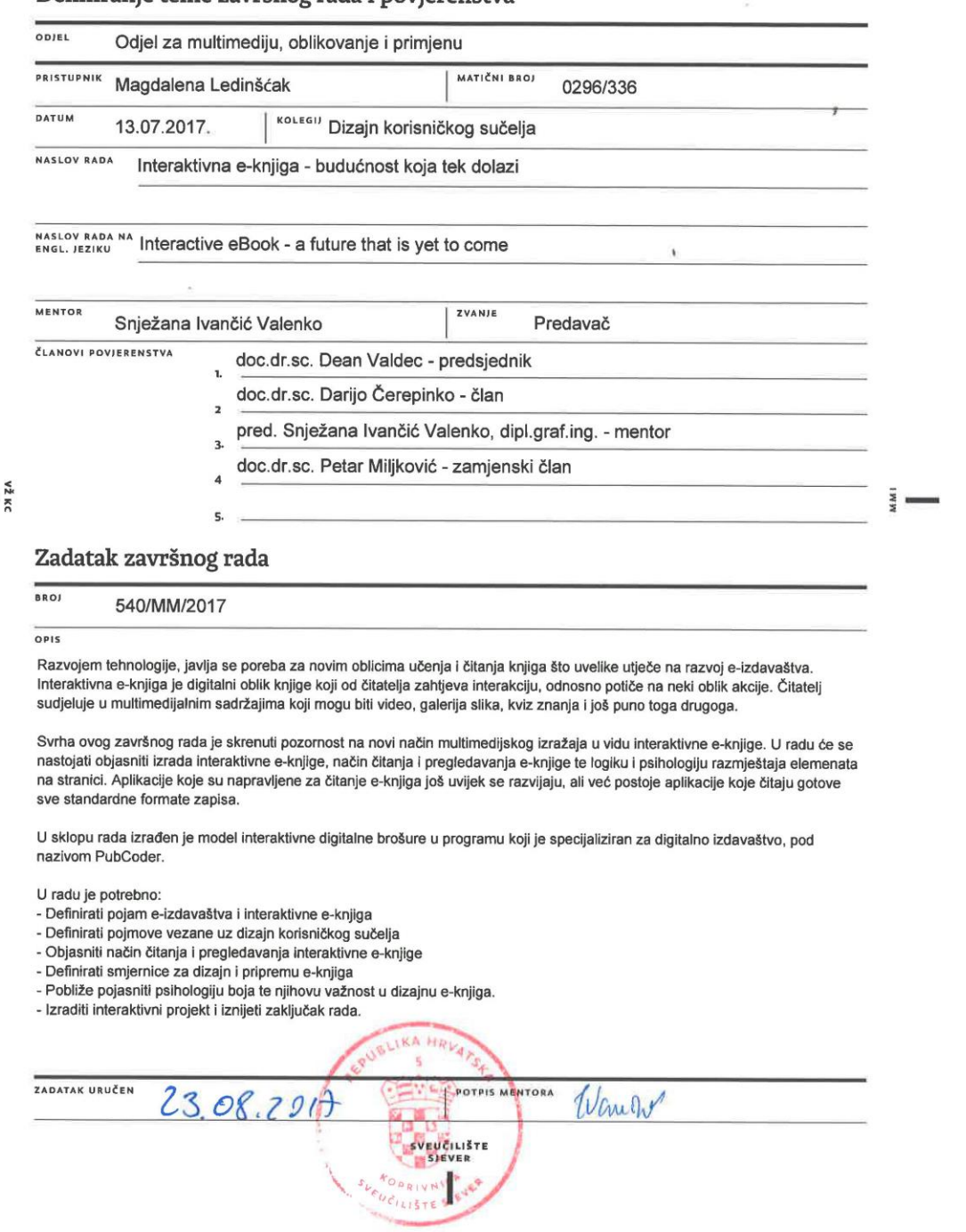

 $\overline{1}$ 

**VTIERSTVINU** 

## **Predgovor**

Ovaj rad nastao je iz ljubavi prema grafičkim programima. Na tržištu se nalaze mnogobrojni alati pomoću kojih se izrađuju razna grafička djela no malo je onih koji mogu izraditi interaktivnu e-knjigu. Znatiželja za novijim načinom izražaja me natjerala da detaljnije proučim navedenu temu.

Ovim putem željela bih se zahvaliti mentorici Snježani Ivančić Valenko koja je svojim stručnim savjetima bitno pridonjela kvaliteti ovoga rada. Istovremeno želim se zahvaliti i prijateljima koji su strpljivo preslušavali izvještaj o svakom novom pothvatu koji bih izvela u PubCoderu.

### **Sažetak**

Grafički dizajn već odavno nije samo dizajn tiskanih knjiga, časopisa, letaka, loga i sl. već to obuhvaća i web-dizajn, dok je jedan dio grafičkih dizajnera zaposleno i u industriji video igara kod izrade grafičkih korisničkih sučelja i sl. Grafičko korisničko sučelje bitan je dio dizajna različitih aplikacija pa tako i interaktivnih e-knjiga koje slove kao budućnost digitalnog izdavaštva (eng. Digital publishing), stoga se jedan dio grafičkih dizajnera počeo baviti pripremom interaktivnih e-knjiga.

Razvojem tehnologije, javlja se poreba za novim oblicima učenja i čitanja knjiga što uvelike utječe na razvoj e-izdavaštva. Interaktivna e-knjiga je digitalni oblik knjige koji od čitatelja zahtjeva interakciju, odnosno potiče na neki oblik akcije. Čitatelj sudjeluje u multimedijalnim sadržajima koji mogu biti video, galerija slika, kviz znanja i još puno toga drugoga.

Svrha ovog završnog rada je skrenuti pozornost na novi način multimedijskog izražaja u vidu interaktivne e-knjige. U radu će se nastojati objasniti izrada interaktivne e-knjige, način čitanja i pregledavanja e-knjige te logiku i psihologiju razmještaja elemenata na stranici. Aplikacije koje su napravljene za čitanje e-knjiga još uvijek se razvijaju, ali već postoje one koje čitaju gotove sve standardne formate zapisa te su neke od njih testirane za potrebe ovog projekta.

U sklopu rada izrađen je model interaktivne digitalne brošure u programu koji je specijaliziran za digitalno izdavaštvo, pod nazivom PubCoder.

**Ključne riječi:** tehnologija, e-knjiga, digitalno, PubCoder, aplikacije, interakcija

### **Abstract**

.

Graphic design has, for a long time now, been more than just about designing printed books, magazines, flyers, etc. It also has to do with web design, with another part of graphical designers being employed in the video game industry, designing user interfaces. The graphical user interface plays a major role in application design, which includes e-books, seeing as they're hailed as the future of digital publishing. For that reason, one part of designers has taken up designing interactive e-books.

With the development of technology, there has risen a need for new forms of learning and reading books, which has had a major impact on the development of e-publishing. Interactive ebooks are a form of books which demands interaction from the user, encouraging a form of action. The reader is involved in the multimedia contents of the book, which include video, picture galleries, quizzes, and much more.

The purpose of this paper is to bring attention to the new ways of multimedia expression in the form of the interactive e-book. The paper aims to explain how the e-book is made, how it is read and viewed, and the logic and psychology of element placement on the page. The applications that were made specifically to view e-books are still being worked on, but even so, there are some that are able to read almost all standard formats, with some of them being tested for the purposes of this paper.

An example interactive digital flyer has been created for the purposes of this paper, using an application specialized for digital publishing, called PubCoder.

**Keywords**: technology, e-book, digital, PubCoder, applications, interaction

# **Popis korištenih kratica**

**sl. –** slično

**npr**. - na primjer

**tzv.** - takozvani

**itd.** - i tako dalje

**eng.** – engleski

**hrv.** - Hrvatski

**e-knjiga** – elektronička knjiga

**PDF** – Portable Document Format, hrv. format prijenosnog dokumenta

**HTML5** – Hyper Text Markup Language 5, hrv. prezentacijski jezik za izradu web stranica

**CSS3** – Cascading Stlye Sheet 3, hrv. kaskadni listovi stilova

**GUI** – Graphical User Interface, hrv. grafičko korisničko sučelje

**UI –** User Interface, hrv. korisničko sučelje

**GIMP** – GNU (GNU is Not Unix – rekurzivni akronim) Image Manipulation Program, hrv. GNU nije Unix program za manipulaciju slike

# Sadržaj

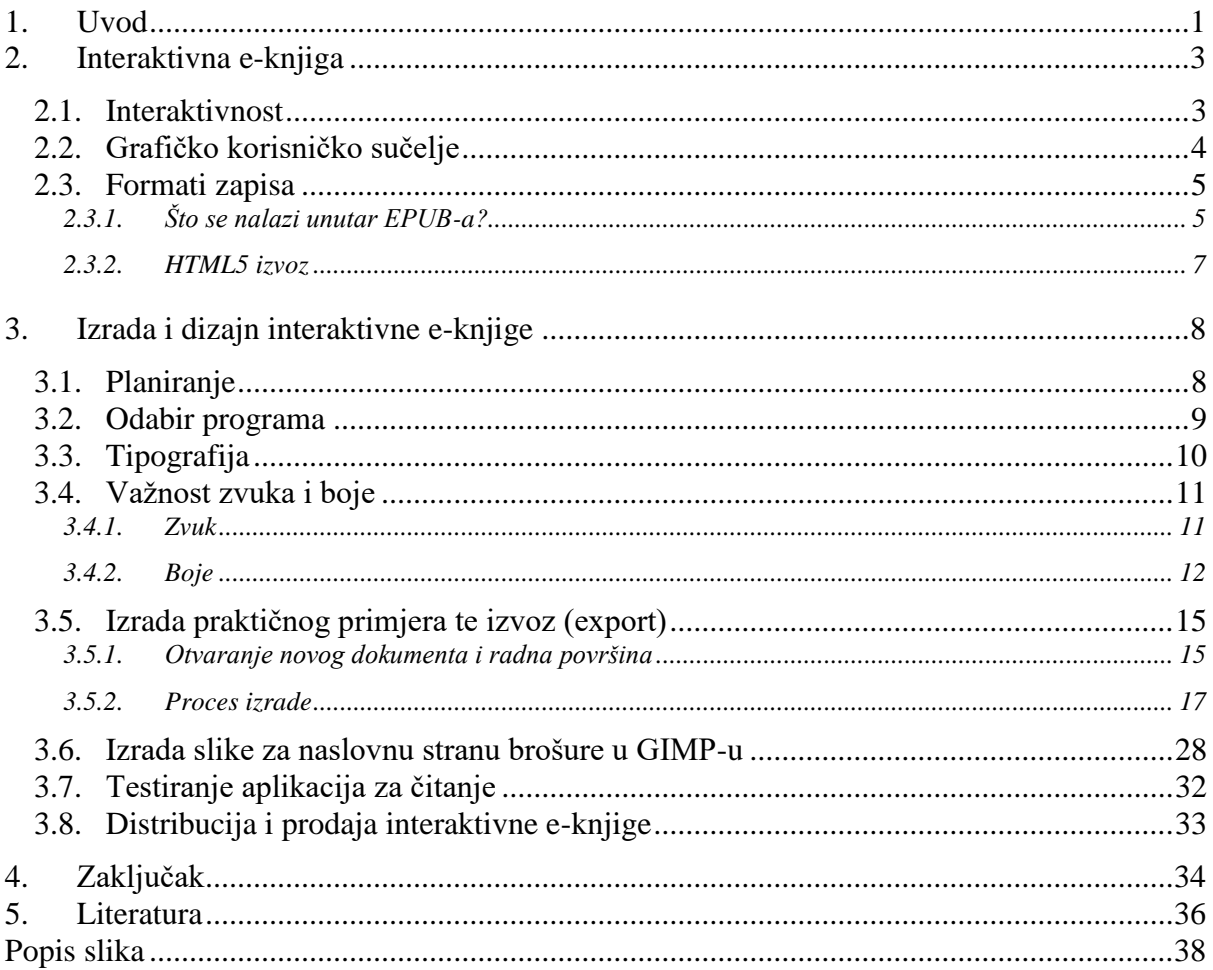

### <span id="page-10-0"></span>**1. Uvod**

*"[Major Motoko Kusanagi:](http://www.imdb.com/name/nm0848968/?ref_=tt_trv_qu)* 

*You talk about redefining my identity. I want a guarantee that I can still be myself.* 

*[Puppet Master:](http://www.imdb.com/name/nm0443509/?ref_=tt_trv_qu)* 

*There isn't one. Why would you wish to? All things change in a dynamic environment. Your effort to remain what you are is what limits you."*

*Prijevod:*

*\_\_\_\_\_\_\_\_\_\_\_\_\_\_\_\_\_\_\_\_\_\_\_\_\_\_\_\_\_\_*

*"Bojnica Motoko Kusanagi: Govoriš o redefiniranju mog identiteta. Garantiraj mi da ću ja i dalje ostati ja.*

*Lutkar:*

*Ne mogu. Zašto uopće to želiš? Sve se stvari mijenjaju u dinamičnoj okolini. Tvoj trud da ostaneš ono što jesi te sputava."*

Navedeni citat je iz japanskog animiranog filma *Ghost in the shell* iz 1995. godine i mogao bi se upotrijebiti kao citat koji jako dobro opisuje kako bi trebalo pristupiti vlastitom obrazovanju i napredovanju.

Citat stoji u ovom tekstu kao motivacija za istraživanjem i unapređivanjem svoga znanja. Ujedno se ovime pokreće analiza s kojom se nastoji dati odgovor na pitanje: "Zašto proučavati izradu e-knjige ili čak interaktivne e-knjige?". Dakle, ako nekoga zanima dizajn knjige ili raznih publikacija, zašto bio limitiran i ostao vezan isključivo uz tiskane knjige kada napredak tehnologije dovodi do razvoja novih mogućnosti korištenja knjiga.

Trenutačno se ne može točno predvidjeti hoće li društvo ostati vezano uz tiskane knjige i udžbenike ili će digitalno izdavaštvo uzimati sve veći dio. U Hrvatskoj (Karlovac) je 21.02.2017. otvorena još jedna "učionica budućnosti" gdje su učenici pomoću tableta pratili nastavu. [1]

Još uvijek veliki broj ljudi u Hrvatskoj govori kako im je draže listati otisnutu knjigu ili časopis zbog toga što vole osjetiti papir pod svojim prstima, ili miris papira, no ubrzo nakon te rečenice posežu za svojim mobitelima radi društvenih mreža od kuda nerijetko završavaju na portalima s vijestima ili koje kakvim web mjestima sa zanimljivim informacijama preko raznih poveznica.

Drugim riječima, informaciju će potražiti digitalnim putem a ne preko otisnute knjige ili časopisa. Moglo bi se reći da htjelo to društvo ili ne, tehnologija je preuzela čitave sustave modernoga društva.

Čovjek dakle može voljeti tradicionalnu knjigu, ali će za njom rjeđe posegnuti nego za digitalnim varijantama, najviše zbog pristupačnosti i praktičnosti, koji su došli razvojem tehnologije. Isto se događa i s časopisima i katalozima. Mnoge trgovine objavljuju informacije o svojim akcijama na vlastitim web stranicama ili na stranicama poput *[katalozi.net](http://katalozi.net/)*.

Kao primjer koliko je čitanje preko mobitela, tableta ili računala postala učestala radnja može poslužiti i National Geographic koji nije odustao od svojih otisnutih verzija časopisa ali istovremeno nudi i uslugu dijeljenja svojih reportaža preko njihove web stranice kako ne bi izgubili na popularnosti i čitanosti, bez obzira na to što su jako popularni.

Valjalo bi također spomenuti kako izrazito velik broj studenata uči upravo iz literature u digitalnom obliku. Pošto se tako veliki broj ljudi ipak odlučuje za tekstove u digitalnom obliku može li se iskustvo čitanja kako poboljšati ili učiniti zanimljivijim?

Upravo tu dolaze do izražaja digitalne knjige. Uz to, kada se jednom e-knjiga pohrani na računalo ili neku drugu elektroničku napravu, nije potrebno imati pristup internetskoj vezi kako bi se sadržaj mogao čitati.

Kako bi se iskustvo čitanja poboljšalo, digitalne verzije knjiga koje se nazivaju e-knjigama (eng. electronic book) mogu se čitati preko različitih aplikacija ili uređaja koje znatno poboljšavaju čitljivost tako da pružaju mogućnost izmjene boje stranice, promjene veličine i boje fonta i sl.

Doda li se u e-knjigu neku video, ili audio datoteku, kviz ili pak nešto drugo, ta se e-knjiga pretvara u multimedijalni e-knjigu (eng. *Multimedia eBook*, ili kako se još naziva: Interaktivna eknjiga (eng. *Interactive eBook*). [2]

Interaktivna e-knjiga dakle zahtjeva od čitatelja nove oblike interakcije u čitanju teksta. Najjednostavniji primjer takve e-knjige je dječja interaktivna e-knjiga gdje se od djeteta zahtjeva da prstom ili klikom miša pomakne neki objekt koji je vezan uz priču. Osim što se ovakav tip eknjige može vidjeti kao dječja digitalna slikovnica, mogu se koristiti i u svrhu edukacije, predstavljanja/reklamiranja proizvoda i sl.

# <span id="page-12-0"></span>**2. Interaktivna e-knjiga**

#### <span id="page-12-1"></span>**2.1. Interaktivnost**

Ljudska potreba za skladom vjerno je popratila čovjeka i u izradi publikacija iz čega se razvio grafički dizajn. Razvojem tehnologije, publikacije se osim u tiskanom izdanju pojavljuju i u digitalnom. Društvo je otišlo korak dalje, te je razvilo način da se uz tekst omogući prikaz video sadržaja, zvuka i još puno toga drugoga.

Poznata tvrtka – Adobe – sa svojim programom za prijelom teksta InDesign uvidjela je potrebu za interaktivnim sadržajem već na samom početku razvoja interaktivnih e-knjiga, te je proaktivno nadogradila svoj proizvod s mogućnostima za dodavanje multimedije u tu, tada još mladu tehnologiju.

Po definiciji Hrvatskoga Leksikona, "interakcija je uzajamno djelovanje, odnosno uzajamna akcija [3]". Stavi li se to u kombinaciju s pojmom "e-knjiga", zaključuje se kako se čitatelj poziva na dodatnu akciju. Više ne treba samo čitati slova u tekstu, već se od njega traži da sluša, klikće, pomiče objekte i sl., odnosno da sudjeluje u interaktivnom sadržaju.

Raúl Salguero Lorente u svome radu objašnjava zašto je interaktivnost važna u multimediji. Jedan od primjera je animirani sadržaj. Ubaci li se interaktivni sadržaj u animaciju, omogućava se korisniku da se igra sa sadržajem, da uživa u nelinearnoj priči stvarajući tako više ishoda u jednoj sceni nego što bi to omogućila standardna animacija. [4]

Povodeći se za tim tekstom, može se zaključiti kako ubacivanje dodatnog sadržaja u knjige povećava zanimljivost ili dodatno upotpunjuje osnovni sadržaj. Ta činjenica jako pridonosi edukaciji s obzirom na to da mladi ljudi danas imaju manje strpljenja čitati puno teksta od prijašnjih generacija.

Kao primjer može se uzeti tekst koji opisuje stršljenove. Autor može opisati boju stršljena, može objasniti kako se hrani, itd., no ne može dovoljno precizno opisati njegov zvuk. Za taj nedostatak može uz tekst priložiti zvučnu datoteku koja će na kliktaj miša reproducirati njegov zvuk, ili može jednostavno dodati snimljeni video. Time će stvoriti dodatni sadržaj koji će preciznije prikazati ono što pokušava prenijeti te istovremeno obogatiti njegov rad.

#### <span id="page-13-0"></span>**2.2. Grafičko korisničko sučelje**

Češće zvano kao GUI (eng. Graphical User Interface), grafičko korisničko sučelje koristi se kako bi se olakšalo korištenje računalnim programom. Upravlja se preko miša, tipkovnice ili preko *touchscreena* (ekran koji reagira na dodir*)*. [5]

Kada se govori o važnosti dobro organiziranog korisničkog sučelja za primjer se mogu uzeti korisnička sučelja video igara. Jedno od najčešće postavljenih upita od strane novih igrača u video igri *Lord of the Rings Online* je kako se izmjenjuje UI (*eng. User Interface*), odnosno korisničko sučelje, što znači da je ljudima stalo do toga kako će izgled njihova sučelja biti organiziran.

Tvorci igre su predvidjeli koliko je igračima bitno gdje će stajati koji element sučelja pa su uveli naredbe koje omogućavaju da korisnik sam premjesti objekte korisničkog sučelja gdje mu odgovara, pa čak i da dodaje nove ili učini nevidljivima neke već prikazane.

Neki ljudi zbog te potrebe, da čitavo sučelje prilagode sebi, prelaze sa standardnih operativnih sustava na manje poznate, ali koji pružaju više slobode, poput nekih distribucija Linuxa (Ubuntu, Arch itd.).

Navedeni primjeri samo potvrđuju koliko je bitno da se dobro dizajnira korisničko sučelje. Ako je ono neuredno ili zbunjujuće, korisnici počnu ponekada čak osjećati i frustraciju. Jedan od najčešćih argumenata korisnika raznih programa za 3D modeliranje je kako ne žele naučiti/koristiti Blender (besplatni program za modeliranje) zbog nepristupačnosti raznim opcijama i ovisnosti o kraticama na tipkovnici zbog čega program djeluje zbunjujuće, premda je program sam po sebi izrazito moćan i bogat mogućnostima.

Kada se razmišlja o izradi e-knjige obično se pazi na vrstu fonta, veličinu fonta, poziciju naslova, gdje će se nalaziti broj stranice itd., a tome dodatno pomažu i čitači (uređaji i aplikacije) koji omogućavaju izmjene navedenog kako bi se prilagodili potrebama čitatelja.

Kod interaktivnih e-knjiga ponekada nije moguće preko aplikacije za čitanje mijenjati fontove i ostalo, te ponekada nije pouzdano niti se oslanjati na tako nešto zbog toga što se unutar same knjige mogu nalaziti kvizovi znanja, igre, galerije i sl. te one mogu biti izvezene (*exportane*) u obliku aplikacije. Stoga je bitno pripaziti na to da dizajn bude prilagođen što većem broju korisnika.

#### <span id="page-14-0"></span>**2.3. Formati zapisa**

Kao što postoje razni formati zapisa slika koji su se razvili zbog raznih tehničkih potreba, isto tako postoje razni formati e-knjiga. Interaktivni sadržaj ne može se spremati u svim formatima koji se nude za e-knjigu. Poznati format za takve e-knjige je EPUB3.

*.epub* je format koji je kompresirani (sažeti) skup XHTML-a, CSS-a i ostalih mogućih datoteka koje se koriste i kod izrade web stranica. Verzija EPUB3 rađena je u skladu s HTML5 i CSS3 standardom, stoga omogućava ubacivanje videa, zvuka i ostalog interaktivnog sadržaja. [6]

Još jedan poznati format je i interaktivni PDF. U takvu datoteku mogu se pohraniti videi i ostali multimedijski sadržaji te je ujedno i najpouzdaniji način izvoza. [7]

Format zapisa koji se također koristi u svrhe izvoza interaktivne e-knjige iz programa za izradu knjige, je i HTML5 što će biti detaljnije objašnjeno u slijedećem tekstu. Ta vrsta izvoza nudi se kod programa PubCoder i još uvijek je u razvoju. [8]

Za ljubitelje uređaja po imenu Kindle postoji format KF8 poznat kao i AZW3 koji također podržava HTML5 i CSS3. Osim navedenih formata, interaktivna e-knjiga može ze izvesti u obliku Android ili iOS aplikacije.

### <span id="page-14-1"></span>**2.3.1. Što se nalazi unutar EPUB-a?**

EPUB je u suštini .*zip* datoteka čija je ekstenzija (nastavak) promijenjena u .*epub*. Kao što je već spomenuto *.epub* je kompresirani skup XHTML-a, CSS-a, ponekad Javascripta, slika i ostalog što se koristi i u web dizajnu. To znači da je čitav direktorij sa svim navedenim dokumentima i meta-podatcima stisnut u jednu datoteku.

Važno je spomenuti o kakvim meta podatcima je u ovom slučaju riječ, jer ta kombinacija riječi ne označava uvijek točno istu situaciju. Na primjer, kod videa koji je snimljen u 360 stupnjeva, meta podatci se ubacuju kako bi se programu koji očitava video pojasnilo kako da taj video čita na način da se može okretati za 360 stupnjeva. Meta podatci su u ovom slučaju informacije o eknjizi poput naslovne strane i samog naslova, koje pomažu kod identificiranja knjige. [9]

Kako bi se navedeno bolje objasnilo slijedi niz slika koje prikazuju pretvaranje zip-a u epub:

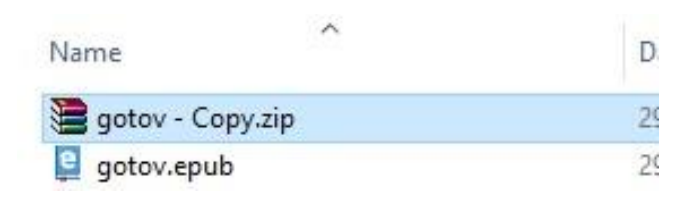

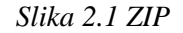

Na slici *2.1 ZIP* se vidi označena datoteka koja će biti pretvorena u *.epub*. Taj proces obično tvorac knjige ne vidi jer se većinom e-knjige rade pomoću programa koji to sve automatiziraju (Adobe InDesign, PubCoder...) te izvoze gotovu e-knjigu u željenom formatu.

Kada se taj zip otvori pomoću potrebnog programa poput WinRAR-a mogu se vidjeti direktoriji OEBPS i META-INF kao što je prikazano na slici 2.2.

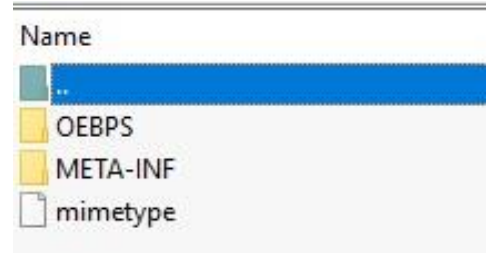

*Slika 2.2 Sastav*

Unutar OEBPS datoteke nalazi se XHTML datoteka i sve ostalo već spomenuto. E-knjiga koja se koristi u primjeru treba imati Javascript direktorij zbog toga što je interaktivna pa se animacije i sl. rade pomoću tog programskog jezika.

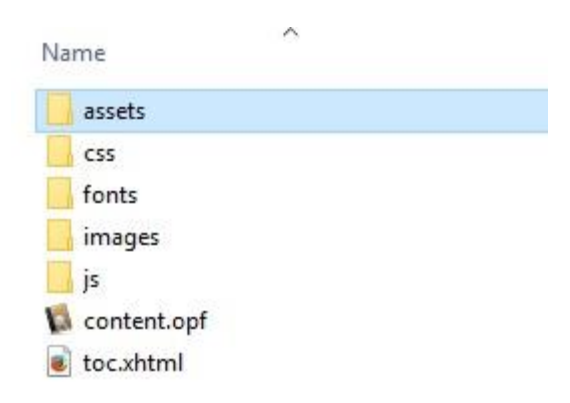

*Slika 2.3 Unutar OEBPS direktorija*

Nakon provjere datoteke jednostavno je potrebno *.zip* prepraviti u *.epub* tako da se klikne na preimenovanje datoteke (desni klik – "rename") i pomoću tipkovnice izbriše *.zip* i napiše *.epub.* 

| $\widehat{\phantom{a}}$<br>Name | Date modified    | Type.            | Size     |
|---------------------------------|------------------|------------------|----------|
| e<br>gotov - Copy.epub          | 29.6.2017, 14:04 | <b>EPUB File</b> | 2.402 KB |
| e<br>gotov.epub                 | 29.6.2017. 14:04 | FPUB File        | 2.402 KB |
| Test.epub                       | 24.6.2017, 21:09 | <b>EPUB File</b> | 1.914 KB |
| $\sum$<br>Test.pubcoder         | 29.6.2017. 14:03 | PubCoder Project | 3.927 KB |
| $\Box$                          | 34 6 3017 3013   | $r \rightarrow$  | 4.4571   |

*Slika 2.4 Prebačeno u .epub*

#### <span id="page-16-0"></span>**2.3.2. HTML5 izvoz**

PubCoder nudi mogućnost izvoza koji izgleda jako slično spremanju datoteka vezanih uz web stranice. Takav izvoz koristi se kada autor želi svoju knjigu ugnijezditi unutar neke web stranice. Službena web stranica programa PubCoder prenosi detalje o tome što se nalazi unutar takvog direktorija [16]:

- 1. Index.html (na isti način se imenuje i polazišna točka web mjesta, npr. ono što je obično naslovna strana web mjesta (eng. "Home page").
- 2. Content.html
- 3. Readme.html (uputstva za korištenje).
- 4. Poddirektoriji u kojem se nalaze: Javascript programske zbirke, CSS razvojni okviri, grafike koje dolaze uz program (strelice, krugovi...) i BookPayload (sadržaj e-knjige poput teksta, slika vezanih uz sadržaj, meta podatci, programski kod...).

Prednost ovakve vrste izvoza je to što se e-knjiga na ovaj način može lako prikazati na web stranici. Isto tako, web preglednici su u prosjeku bolje razvijeni od aplikacija za čitanje interaktivnih e-knjiga na Androidu (iOS i Kindle nisu testirani) pa se smanjuje mogućnost pojave grešaka.

Ovakav način izvoza olakšava način rada ljudima koji žele brzo dobiti određena rješenja ili pomaže ljudima koji ne znaju programirati, no kako se može vidjeti u prethodnom tekstu, na kraju se dobije direktorij koji je pun raznih opcija i sadržaja od kojih se neke stvari niti ne koriste. Time se dobiva "teži" i neuredni direktorij što otežava učitavanje sadržaja preko interneta. Ako bi se spomenuti sadržaj planirao objaviti unutar neke web stranice, svakako je bolje samostalno napisati kod ukoliko autor poznaje potrebne programske jezike i alate.

### <span id="page-17-0"></span>**3. Izrada i dizajn interaktivne e-knjige**

### <span id="page-17-1"></span>**3.1. Planiranje**

Kao i kod mnogih drugih poslova, planiranje i organizacija su jako bitan dio radnog procesa izrade elektroničkih publikacija.

Prilikom izrade završnog rada u Grafičkoj školi u Zagrebu, učenici koji su odabrali raditi časopis, morali su nacrtati takozvani "špigl" po kojem su kasnije izradili svoj časopis. Taj grubi prikaz skiciranih elemenata zahtijevao se zbog toga da se učenike potakne na organizaciju i razmišljanje unaprijed kako bi lakše uredili svoj časopis.

U web dizajnu isto tako postoji potreba za tim da se web mjesto isplanira prije izrade. Prilikom učenja o dizajnu web stranica naglašava se kako je bitno unaprijed razmisliti gdje će što biti, te je važno napraviti skicu neke web stranice na papiru ili u grafičkom programu.

Posebno se u tome ističe *Youtuber* (zanimanje osobe koja zarađuje preko YouTube servisa) pod nadimkom DevTips, kojeg prati oko dvjesto dvadeset tisuća ljudi. Prezentacijom svoga znanja ostavio je dojam o tome kako dobro poznaje web dizajn. U jednom od svojih videa, gledateljima je skicirao web stranicu koju će raditi, te je podijelio s gledateljima neke od svojih savjeta. Jedan od razloga koje je spomenuo prilikom pričanja o važnosti izrade skice je taj što je dobro da osoba koja radi web stranicu ima podsjetnik na ono što treba napraviti i da mu ona služi kao cilj, jer se dizajner prilikom izrade lako može pogubiti u novim idejama [10].

Pošto je kod dizajna interaktivne e-knjige cilj da se pregledava na tabletima, mobitelima i računalima, prilikom dizajna mogli bi se preuzeti neki savjeti iz web dizajna. Ukoliko bi dizajner trebao slagati npr. interaktivni časopis, dobro bi mu došla skica. Ta skica olakšat će dogovor s naručiteljem časopisa, a i samom dizajneru koji će u tom slučaju imati podsjetnik na to kamo treba ići sa svojim dizajnom.

Prilikom dogovora s klijentom, vrlo je važno odrediti na kojim će se uređajima knjiga gledati te kakav će biti položaj stranica, ležeći ili stojeći, odnosno hoće li se uređaj poput tableta okretati vodoravno ili uspravno kako bi se e-knjiga pogledala.

Još jedan problem koji muči dizajnere je način prikazivanja. Isto kao i kod web dizajna, postoji nešto što se naziva responzivni (prilagodljivi) dizajn. To je način izrade stranice tako da se njezin sadržaj prilagođava uređaju na kojem se gleda. Tako se slično može izraditi i e-knjiga. [11]

Poželjno je i odrediti ciljanu skupinu. Npr. vrlo ozbiljan dizajn ili možda kakav umjetnički pristup ne bi bio jasan djeci, stoga bi trebalo krenuti s analizom grupe ljudi koja će se koristiti eknjigom. Kod odabira ciljane publike trebalo bi gledati i formate zapisa koje preferiraju.[11]

#### <span id="page-18-0"></span>**3.2. Odabir programa**

Radna okolina u kojoj će se proces izrade e-knjige odvijati izuzetno je bitna. Teško je pronaći dobar omjer cijene i kvalitete zbog čega dizajneri nerijetko zapadnu u muke kada treba odabrati grafički program.

Najpoznatiji program za izradu e-knjiga je već spomenuti Adobe InDesign. Program je jako stabilan i održavan. Problem u Hrvatskoj je njegova licenca. Ako netko želi kupiti licencu za ovaj program na neko vrijeme koje je manje od godinu dana, to u Hrvatskoj trenutačno neće moći učiniti. Službena stranica Adobe-a jednostavno javlja kako to nije moguće.

Licencu za Adobe programe je moguće kupiti preko posrednika poput Linksa i mnogih drugih, no koliko je za sada poznato autoru ovog teksta, sve licence su od godinu dana stoga u ovom radu nije korišten InDesign.

Preporučuje se istražiti ovaj program ako netko za to ima mogućnost. Adobe ima svoju zajednicu za učenje preko interneta (*Adobe eLearning Community)* gdje je jako lijepo objašnjeno kako napraviti interaktivnu knjigu u InDesignu.

Neki od programa koji se nude na tržištu osim Adobe InDesigna su Kotobee i PubCoder. U ovom radu korišten je PubCoder zbog jeftinije licence.

pub<sup>3</sup>coder

*Slika 3.1 PubCoder logo*

### <span id="page-19-0"></span>**3.3. Tipografija**

Pravilnim odabirom tipografije bitno se pridonosi čitljivosti teksta te su sprovedena razna istraživanja na tu temu. Galir Paula je u svom radu opisala istraživanje koje je provela na Sveučilištu Sjever o čitljivosti teksta na različitim medijima. Testirala je studente u čitanju teksta napisanog na papiru, laptopu, tabletu i pametnom telefonu. Najviše pogrešaka je bilo kod čitanja na papiru, a najmanje kod čitanja na pametnom telefonu, no kako ona objašnjava, do češćih pogrešaka čitanja na papiru je došlo zbog vrste fonta za koji se kaže da se teže čita na papiru. [12]

Na stranici *StackExchange* postoji otvoreno pitanje jednog korisnika o tome da li koristi previše fontova na svojoj web stranici. Kasnije su ga ljudi savjetovali da ne koristi više od tri fonta. [13] Iako je tema otvorena još 2010. godine isto pravilo vrijedi i danas, što dokazuje činjenica da se na fakultetima koji se bave grafičkim dizajnom još uvijek tako podučava studente.

Tako bi dječja slikovnica mogla imati jedan ukrasni font za naslove ili isticanje nečega te drugi koji je pogodniji za dulje tekstove. Isto je i kod ozbiljnijih časopisa. Dizajner bi se mogao poigrati s nekim dekorativnim fontom kako bi uredio naslov ili poruku, no dulji tekst bi mogao urediti nekim metodama uređivanja teksta koje pridonose čitljivosti.

Paula Galir prenosi i kako je za čitanje na elektroničkim uređajima bolje koristiti slova bez serifa. [9] Alex Poole, *user experience* dizajner (nema službenih podataka o nazivu struke na hrvatskom jeziku) na svojoj web stranici piše o suprotnosti toj tvrdnji, prenosi kako zapravo ne postoji pravilo da li koristiti serifne fontove ili one bez serifa. [14]

Time se pozabavila i zajednica na stranici *StackExchange* te su oni također naveli Pooleove stavove i zaključili su kako čitljivost fonta zapravo proizlazi iz navike. Pišu kako korisnici lakše čitaju fontove na koje su naviknuti naspram onih koji im nisu poznati. [15]

Tim tvrdnjama dodatno pridonosi istraživanje profesora D. Čerepinka koji je testirajući studente usporedio čitljivost dva različita fonta na tabletu. Tekst koji je čitan bio je napisan s dva različita fonta, Minion Pro (serifno pismo) i Gotham (bez serifa) u različitim pismovnim veličinama. Rezultat istraživanja je bio taj da se brzina čitanja na tabletu nije značajno razlikovala kada se promatrala vrsta pisma, već se značajna razlika uočila kod veličine pisma. [16]

Iz navedenog se zaključuje kako je jedan od bitnijih parametara za čitljivost teksta više veličina fonta nego vrsta fonta.

#### <span id="page-20-0"></span>**3.4. Važnost zvuka i boje**

Dizajn korisničkog sučelja zahtjeva dobro poznavanje psihologije boja ali i zvuka. Zvuk se može koristiti u svrhu signalizacije prilikom klikanja, ali i u svrhu brendiranja proizvoda dok boje pomažu pri stvaranju određenog ugođaja ili kao dodatno isticanje određene poruke.

#### <span id="page-20-1"></span>**3.4.1. Zvuk**

Čovjeku je reagiranje na zvukove, ali i analiziranje te pamćenje zvukova povećalo šanse za opstanak. Ta sposobnost može se iskoristiti i u marketinške svrhe gdje se događa da se neki određeni proizvodi izrazito jako povežu s melodijom. Tako na primjer jako puno ljudi prepoznaje melodiju T-coma.

Povezivanie proizvoda sa zvukom se još naziva i "Audio branding" (hrv. Brendiranje zvukom). Taj pojam označava konzistentno korištenje zvuka (muzike) na bitnim dijelovima brenda da bi se uspostavio "zvučni identitet". [17]

Jako poznati serijal igara kod kojeg se može primijetiti veliki uspjeh u tom području je *The Elder Scrolls.* Najpoznatije igre iz tog serijala su Morrowind, Oblivion i Skyrim te ukoliko se u YouTube tražilicu utipka "*Morrowind theme"*, a isto tako i za ostale navedene naslove, sustav će izbaciti sadržaje od kojih mnogi imaju jako puno pregleda (jedan od videa s pjesmom po imenu "Dragonborn" iz igre Skyrim ima više od dvadeset milijuna pregleda). Njihove pjesme u nekim državama sviraju se u obliku raznih obrada na koncertima. Studio Bethesda koji radi na tim igrama time si je omogućio besplatnu reklamu, ali i dodatnu zaradu na glazbi.

Kod signalizacije zvukom jedan od najboljih primjera bi bio operativni sustav Microsoft Windows gdje se mogu čuti razni zvukovi prilikom obavljanja radnji. Tako se kod podizanja sustava starijih od Windowsa 8 mogao čuti zvuk za koji bi se moglo reći kako podsjeća na buđenje ili neku vedru situaciju. Ukoliko bi taj zvuk čuo netko tko nije u blizini računala, znao bi da je sistem pokrenut. Uz te zvukove, sustav bi ponekada signalizirao greške uz alarmirajuće zvukove. Postoji još mnogo primjera kada je riječ o zvučnoj signalizaciji kod Microsoft Windowsa, ovdje su navedeni tek neki od njih.

Prilikom izrade interaktivne e-knjige zvuk bi dobro došao kao signalizacija klika s obzirom na to da je prelaskom na pritiskanje virtualnih gumba izgubljen osjećaj kliktanja ili zvuka tipki. Osim što bi se zvuk mogao ubaciti kao signalizacija, ubacivane melodija može poslužiti kao pomoć u postizanju željenih emocija čitatelja na nekim poglavljima priče ili prilikom predstavljanja proizvoda ukoliko je riječ o katalogu, brošuri i sl.

#### <span id="page-21-0"></span>**3.4.2. Boje**

S obzirom na to da je interaktivna e-knjiga u nekim slučajevima više aplikacija nego knjiga, prilikom dizajna jedne takve publikacije bilo bi korisno obratiti pozornost na neke smjernice i zaključke koji su se razvili u svijetu dizajna web stranica ili video igara.

Pravilnim korištenjem boja može se postići jednostavna komunikacija između korisnika i aplikacije. Interaktivni elementi nerijetko prate jednu boju dok su obično suprutne boje elementi koji nisu interaktivni, obično suprotne po tonalitetu. Tako "tema" može biti siva boja dok su interaktivni elementi poput gumba narančasti, a prelaskom miša preko njih postaju svijetliji, u znak korisniku da su interaktivni. Kao i kod teksta, ukoliko se stvori kontrast između boja koje se koriste za interaktivni sadržaj olakšava se i ubrzava komunikacija.

Prilikom odabira boja treba pripaziti na ugođaj koji pojedine boje stvaraju. Tako se na primjer nježnije boje poput ružičaste i svijetlo plave koriste za proizvode za djecu. Ti su tonovi boja namijenjeni roditeljima jer takve boje povezuju sa svojom djecom [18]. Točnije, nježnije boje se povezuju s bebama što se može vidjeti kod mladog hrvatskog brenda za bebe imena Ethereal gdje je većina proizvoda nježnijih boja.

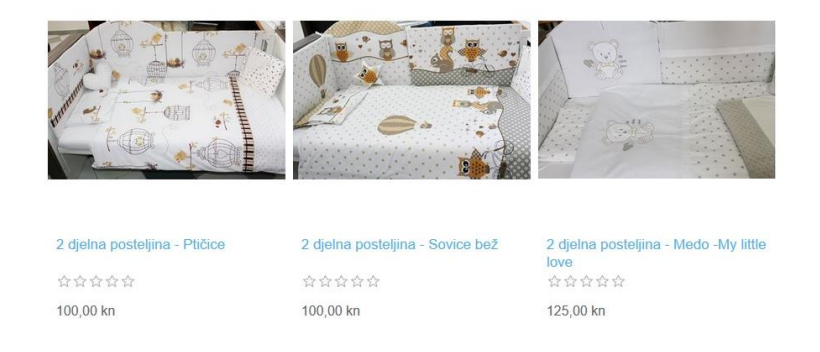

*Slika 3.2 Isječak djela web stranice Ethereal, sa proizvodima*

Kako bi se čitav proces ubrzao, postoje neka web mjesta koja mogu pomoći sa odabirom boja. Jako cijenjeno i korisno web mjesto kojim se često koriste web dizajneri zove se Adobe Color CC gdje korisnik može dobiti detaljan opis boje u RGB vrijednostima, ali i u heksadekadskom sustavu. Osim što spomenuti sustav pomaže sa opisom boje, pomaže i kod odabira kombinacije boja.

Stranica nudi razne kriterije po kojima korisnici mogu pretraživati setove boja. Jedna od onih opcija koje usitinu pomažu u nalaženju inspiracije prilikom dizajna, te koja ubrzava proces dizajniranja, je *Explore* (hrv. istraži, slika 3.3) na gornjem djelu stranice.

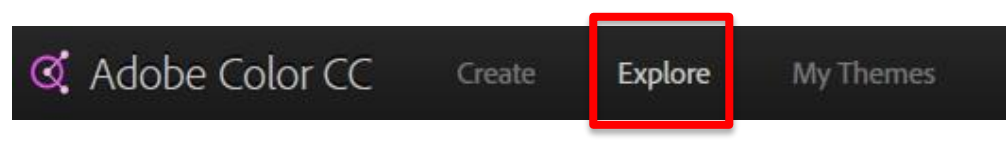

*Slika 3.3 Adobe Color gornji dio*

Nakon klikanja na spomenuto mjesto, otvara se niz boja iznad kojih se sa desne strane nalazi tražilica u koju se mogu unositi razni pojmovi po kojima stranica traži boje. Postoji jako puno riječi koje se mogu unijeti, zbog toga što registrirani korisnici sami stvaraju kombinacije boja koje bi se mogle povezati s određenim pojmom. Ostali korisnici zatim ocjenjuju kombinaciju te se prvo izlistavaju one koje su najbolje ocjenjene.

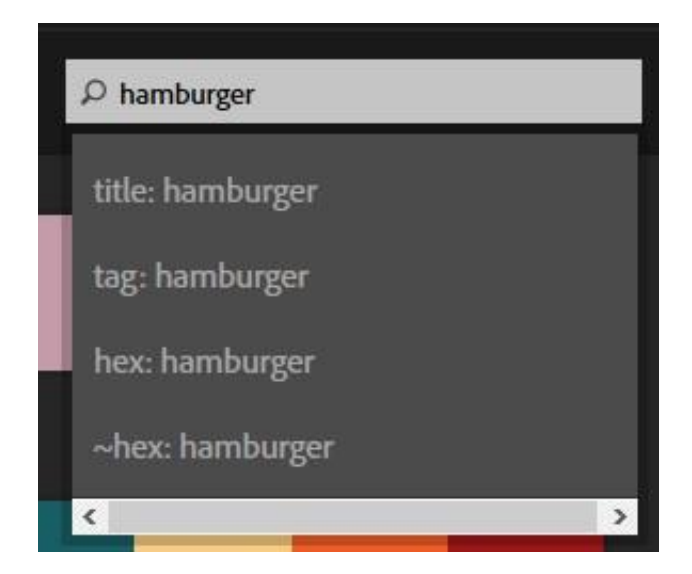

*Slika 3.4 Tražilica*

Na slici 3.3 se može vidjeti kako je u tražilicu unesena riječ "hamburger", nakon čega je sustav izlistao kombinacije boja koje se vežu uz taj pojam (*Slika 3.4 Izlistane kombinacije boja*).

| & Adobe Color CC  | Create | Explore               | My Themes              |                             |                       | $\blacktriangle$ SIGN IN | <b>A</b> Adobe |
|-------------------|--------|-----------------------|------------------------|-----------------------------|-----------------------|--------------------------|----------------|
| All Themes $\sim$ |        |                       |                        |                             | $\rho$ hamburger      |                          |                |
|                   |        |                       |                        |                             |                       |                          |                |
| Hamburger         |        | $0$ 49 1 19 $\Box$ 0  | Hamburger              | $03 \t{1}1 = 0$             | Hamburger             | $97 \div 3 = 0$          |                |
|                   |        |                       |                        |                             |                       |                          |                |
| Hamburger         |        | $0$ 0 $\pm$ 0 $\pm$ 0 | <b>Tasty Hamburger</b> | $\circ$ 15 $\pm$ 10 $\pm$ 0 | chargrilled hamburger | $9 \t12 = 0$             |                |

*Slika 3.5 Izlistane kombinacije boja*

Svaka kombinacija boja može se detaljnije pogledati ukoliko dizajner treba precizno unijeti boje u program koji koristi ili u kod koji piše.

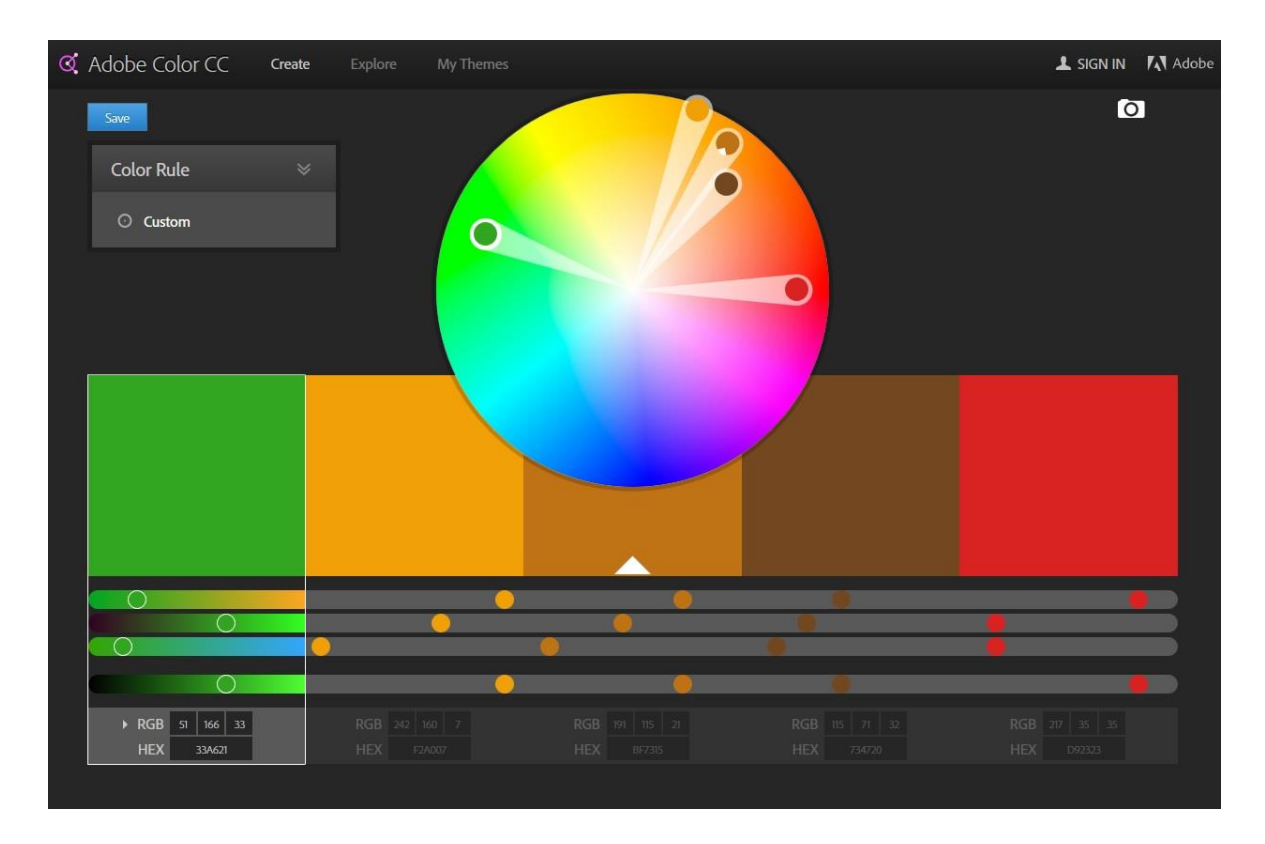

*Slika 3.6 Detalji*

Na slici 3.6 se vidi izdvojena kombinacija te se ispod svake boje mogu pročitati RGB vrijednosti i zapis u heksadekadskom sustavu.

### <span id="page-24-0"></span>**3.5. Izrada praktičnog primjera te izvoz (export)**

U svrhu detaljnijeg prikaza radi lakšeg razumijevanja interaktivne e-knjige, u sljedećem tekstu objasnit će se kako napraviti digitalnu interaktivnu brošuru za mobitel Xiaomi Redmi Note 4. Izrađena je brošura umjesto čitave e-knjige zbog manjka sadržaja i vremenskog ograničenja.

### <span id="page-24-1"></span>**3.5.1. Otvaranje novog dokumenta i radna površina**

Prije nego se čitav program pokrene, prvo što korisnika zatekne je prozor koji predlaže par opcija, a to su:

- 1. Kreiranje novog dokumenta (eng. *Create New Project*)
- 2. Otvaranje postojećeg dokumenta (eng. *Open Existing Project*)
- 3. Otvaranje primjera projekta (eng. *Open Example Project*)

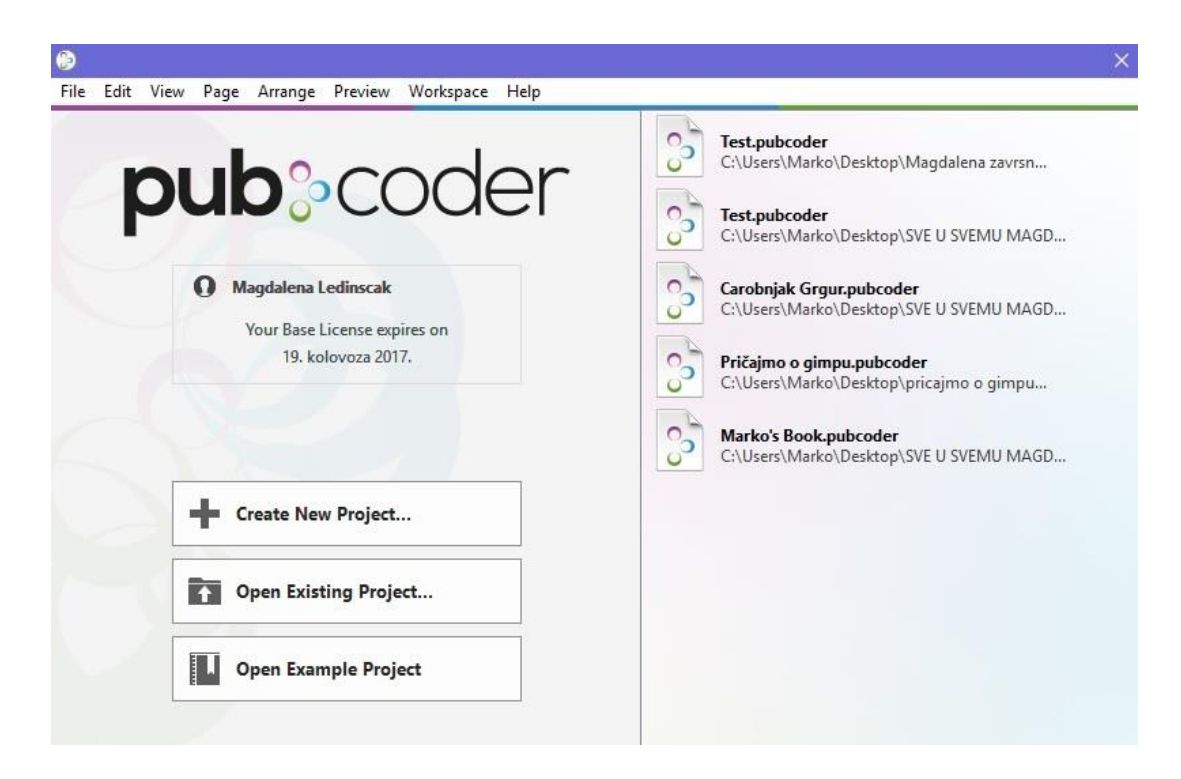

*Slika 3.7 Otvaranje*

Nakon pokretanja novog projekta otvara se prozor koji nudi opcije da se uvezu InDesign resursi, izradi prazan projekt ili izradi foto knjiga. Za potrebe ovog rada odabran je prazan dokument. Prije nego što se krene s odabirom formata, zahtjeva se od korisnika da unese podatke o autoru knjige, objavljivaču, godini izrade i sl.

Pošto je kupljena osnovna verzija licence, e-knjiga se može izvesti (eng. *export*) samo u EPUB3 i HTML5 formatu. Projekt se može raditi i u svim ostalim ponuđenim formatima no ne mogu se čitati, odnosno mogu se spremiti samo kao .pubcoder format.

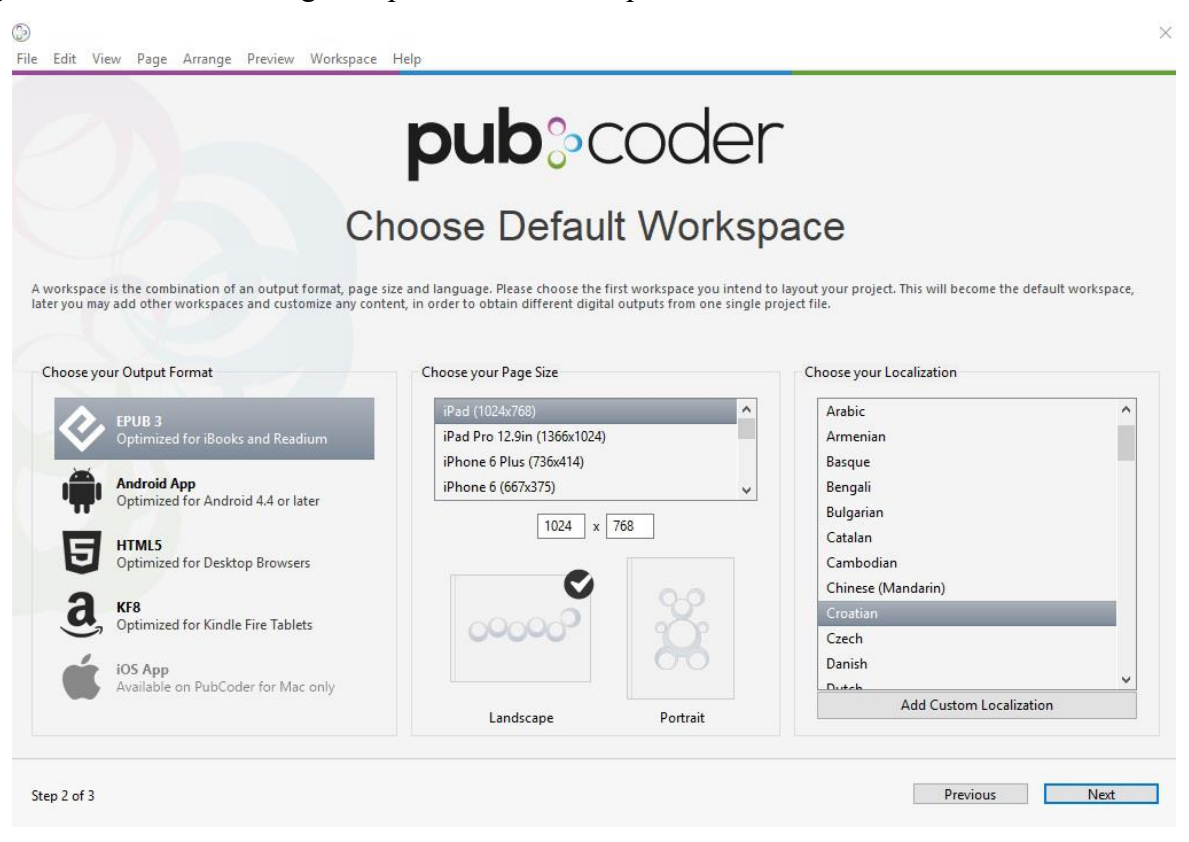

*Slika 3.8 Formati i rezolucija*

Osim formata, korisnik bira rezoluciju, položaj (ležeći ili stojeći) i jezik. Program će jako dobro ispisivati hrvatske znakove, no da li će se oni moći prikazati ovisi o čitaču i uređaju na kojem se prikazuje. Tako je NOA (Hrvatski mobitel) uspio prikazati sva slova hrvatske abecede, dok LG G4C nije uspio bez obzira na aplikaciju.

Nakon odabira mjesta za spremanje dokumenta, otvorila se radna površina koja se sastoji od alatne trake za kreiranje objekata (lijevo) te prozora s raznim opcijama (desno) koji se vide na *Slici 3.*9. Osim tih najistaknutijih dijelova, korisnik ima mogućnost koristiti mnogo drugih opcija u gornjem djelu programa, ali za potrebe ovog rada najbitnija je mogućnost prikazivanje elemenata u odnosu na druge (naprijed i iza) i izmjena položaja elemenata (lijevo, desno, gore, dolje, centar) uz sličice koje označuju izvoz i pregled stranice.

Na dnu programa, nalazi se lista stranica koje su dio buduće e-knjige. Preko te vodoravne liste, korisnik može lako prelaziti sa stranice na stranicu odabirući prozorčić koji mu odgovara.

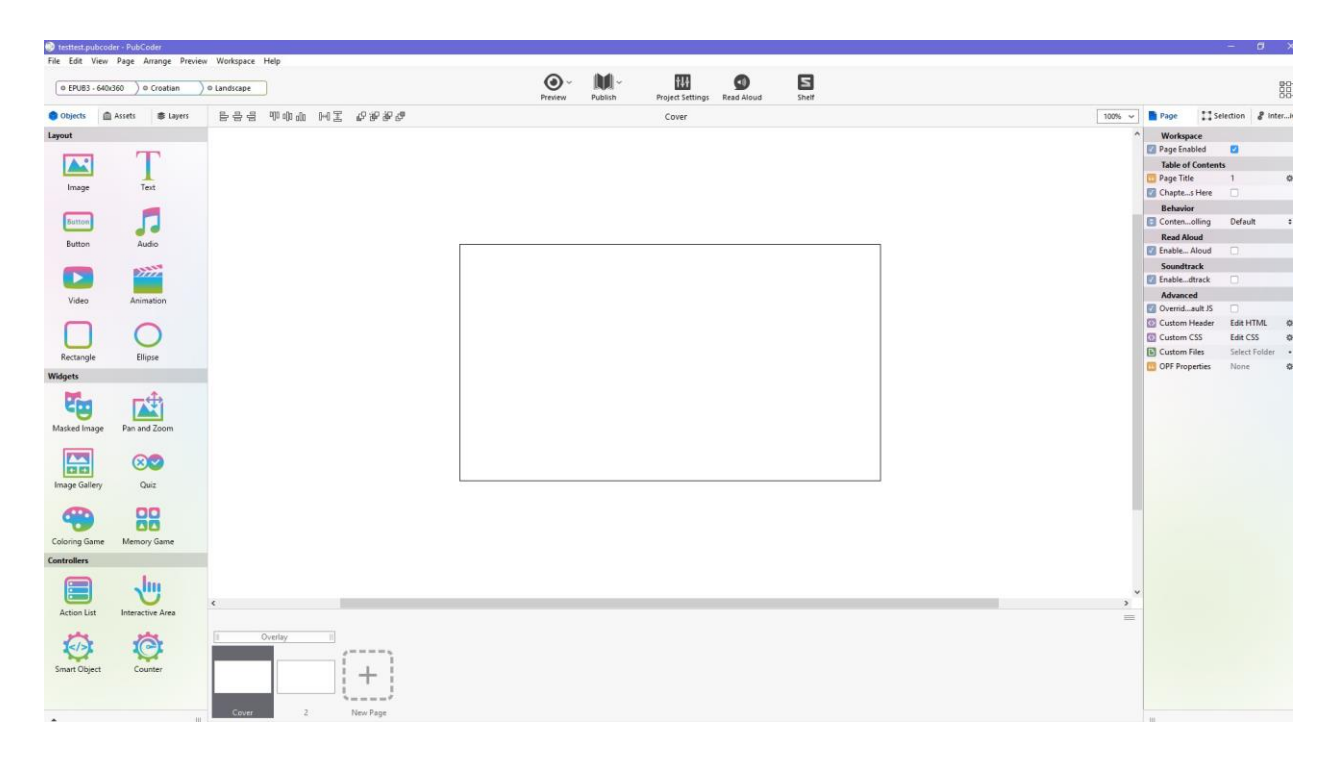

*Slika 3.9 Radna površina*

#### <span id="page-26-0"></span>**3.5.2. Proces izrade**

Nakon kreiranja dokumenta, potrebno je bilo ubaciti fotografije. To može napraviti tako da se slike "odvuku" iz direktorija u program. Sve slike su djelo autora završnog rada.

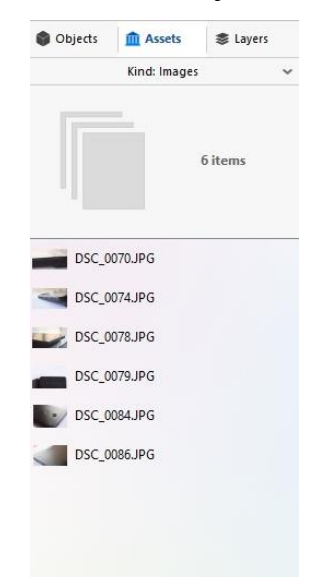

*Slika 3.10 Popis slika*

Za naslovnu stranu je obrađena jedna od fotografija u grafičkom programu za obradu piksel grafike koji se zove GIMP. To je program sličan Adobe Photoshopu.

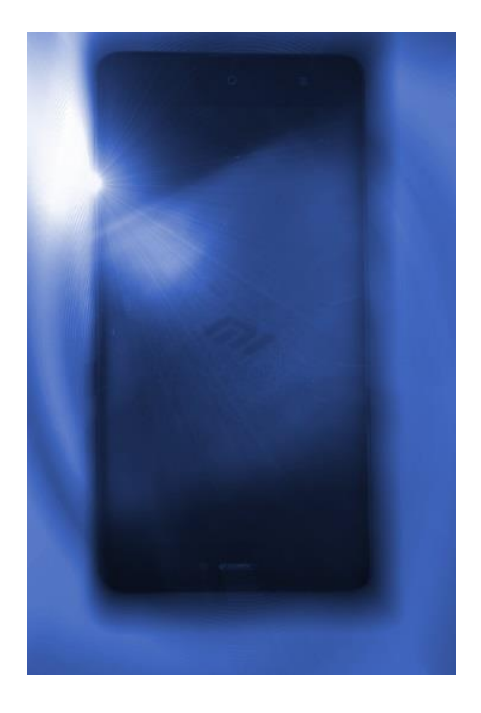

*Slika 3.11 Za naslovnu stranu*

Zatim je trebalo dodati tekstualne okvire pomoću alata za tekst koji se nalazi u izborniku s lijeve strane, među alatima za kreiranje objekata.

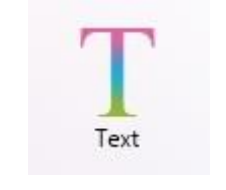

*Slika 3.12: Alat za tekst*

U svaki tekstualni okvir se unosi tekst tako da se više puta klikne na njega nakon čega se otvori prozor u kojem se određuje vrsta i veličina fonta i mnogo drugih opcija za uređivanje teksta.

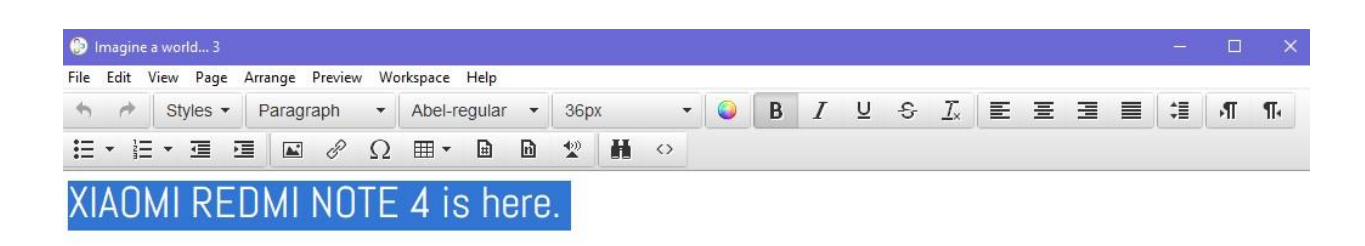

*Slika 3.13 Uređivanje teksta*

Prilikom izrade brošure napravljena je testna stranica na kojoj se nalazio gumb u obliku kruga s nekim tekstom unutra.

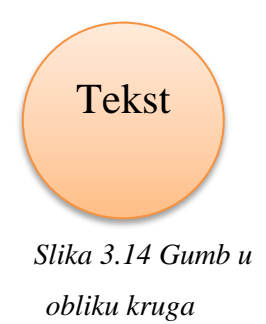

Troje ljudi različitih godina ju je testiralo. Prva osoba je bila stara 54 godine, druga 44, treća je imala 22 godine. Jedino je osoba od 22 godine odmah zaključila kako treba pritisnuti prstom na krug. Druge dvije osobe su malo razmislile prije nego li su pritisnule gumb.

Kada je gumb bio u obliku pravokutnika s oblim kutovima sve su osobe primijetile kako je riječ o gumbu.

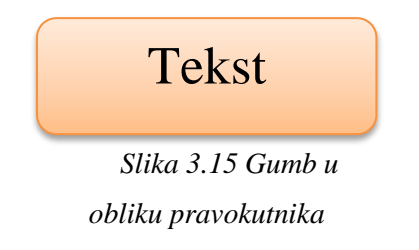

Možda ih je to podsjetilo na razmaknicu na tipkovnici i slične tipke pa su reagirali. Isto tako je i moguće da im je ostao u mislima uzorak mnogih "gumba" na koje se klikće prilikom komunikacije s operativnim sustavom i mnogim programima. Npr. ako korisnik želi prekinuti neku radnju, mora kliknuti na pravokutni gumb na kojemu je napisana riječ *Cancel*. (*Slika 3.16: Cancel*).

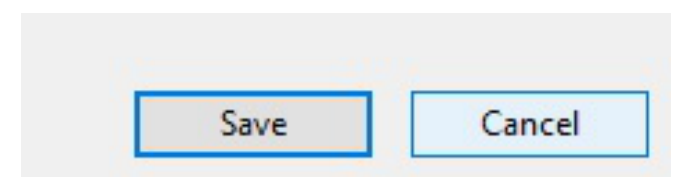

*Slika 3.16. Cancel* 

Interaktivna e-knjiga također, kao i razne aplikacije zahtjeva dobro promišljen dizajn kako se budući čitatelji ne bi zbunili i odustali od čitanja.

Prilikom slaganja elemenata pravokutni gumb nije se prihvatljivo uklopio u vizualni izgled stranice, pa je stoga napravljen gumb u obliku kruga.

Pošto se u prijašnjem testiranju pokazalo da postoji šansa da jedan dio čitatelja neće razumjeti da treba prstom stisnuti na krug problem je riješen tako da je dodan tekst koji poručuje čitatelju da treba nešto napraviti kako bi se neka akcija izvršila. Taj dio rađen je po uzoru na mnogobrojna korisnička sučelja gdje se upravo tom jednostavnom riječju signalizira korisniku da treba kliknuti/pritisnuti to područje.

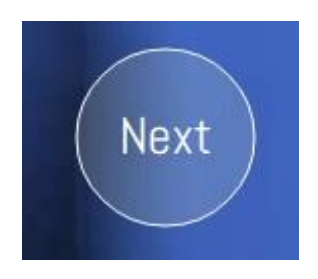

*Slika 3.17 Gumb*

Tekst na naslovnoj strani je bijele boje kako bi se stvorio kontrast između tamne pozadine i slova kako bi se povećala čitljivost teksta.

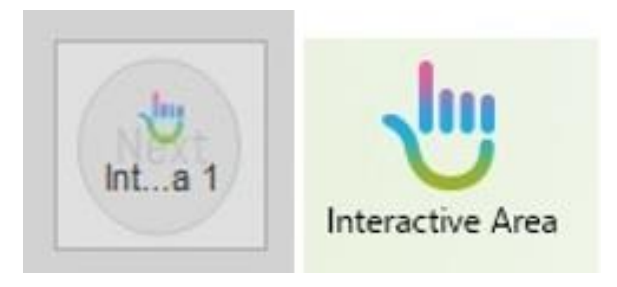

*Slika 3.18 Označavanje interaktivnog mjesta*

Interaktivno područje označuje se pomoću alata "*Interactive Area*".

Područje interaktivnosti veće je od samog "gumba" kako korisnici ne bi trebali biti previše precizni, radi sprječavanja frustracija. Tekst koji će biti animiran učinjen je nevidljivim preko opcije u prozoru desnog djela programa – opcija *Hidden* (hrv. sakriveno).

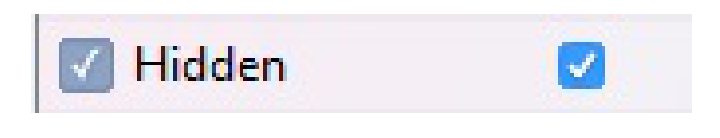

*Slika 3.19 Sakrivanje elementa*

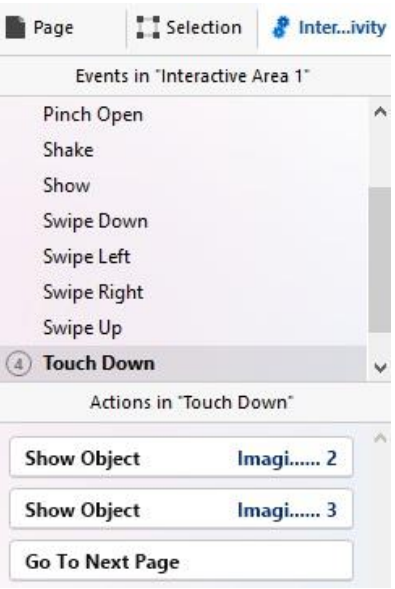

*Slika 3.20 Opcije za interaktivnost*

Kako bi se na dodir prikazao tekst potrebno je bilo otići na interaktivni dio u programu koji se nalazi unutar kartice s desne strane programa (*Slika 3.20*). Program nudi mnogobrojne opcije te je odabrana interakcija na dodir. U donjem djelu prozora nudi se popis akcija te je podešeno da se prikaže objekt (eng. *Show object*), i da se pređe na sljedeću stranicu (eng. *Go to next page*).

Za svaku od nabrojenih opcija, osim kod prelaska na drugu stranu, može se kontrolirati brzina prikazivanja ili duljina čekanja. Elementi se u ovom slučaju prikazuju u rasponu od 1 do 2 sekunde.

Stranica na radnoj površini nakon svega spomenutog izgleda ovako:

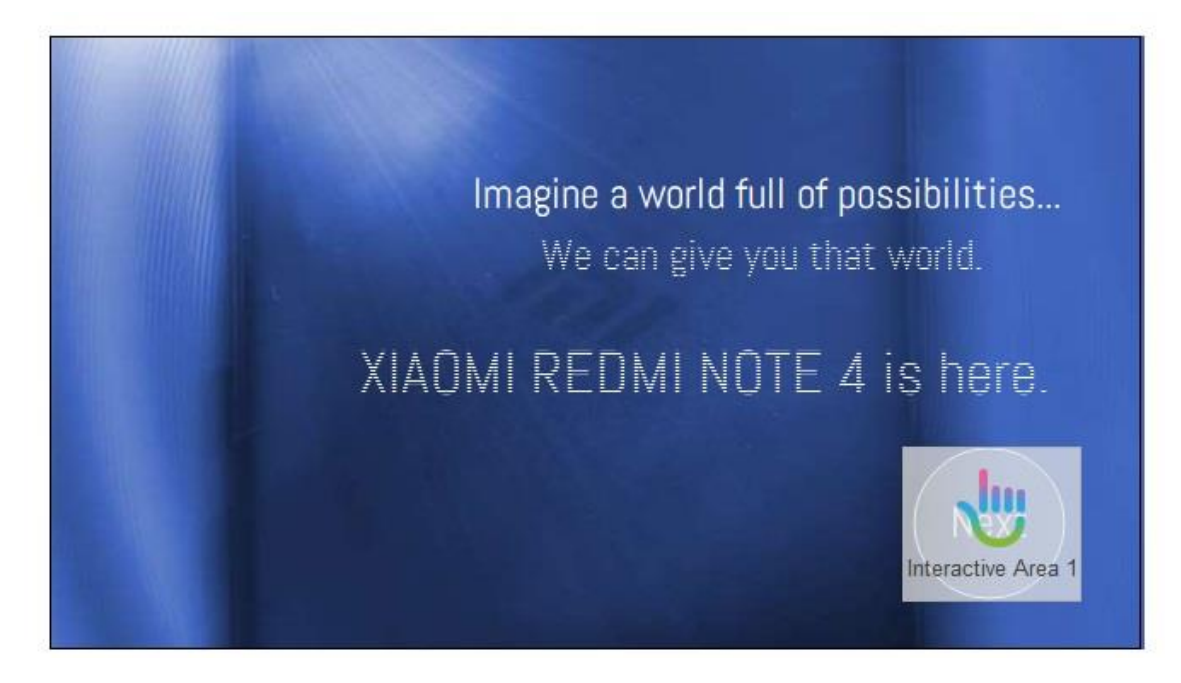

*Slika 3.21 Naslovna strana*

Druga stranica rađena je po istom principu. Napisan je tekst koji se prikaže prilikom pokretanja stranice. Jedina razlika je u tome što je za pozadinu stavljen pravokutnik crne boje umjesto fotografije te je namješteno da se tekst postepeno prikazuje odmah čim se učita stranica. To se radi pod opcijama za interakciju (*Slika 3.20 : Opcije za interaktivnost*).

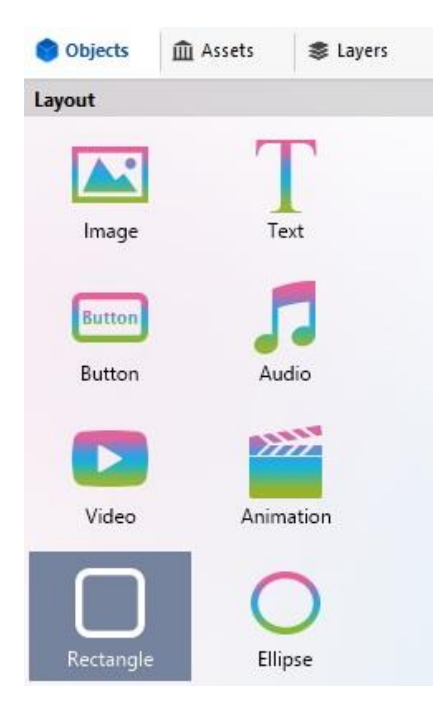

*Slika 3.22 Pravokutnik*

Druga strana izgleda ovako:

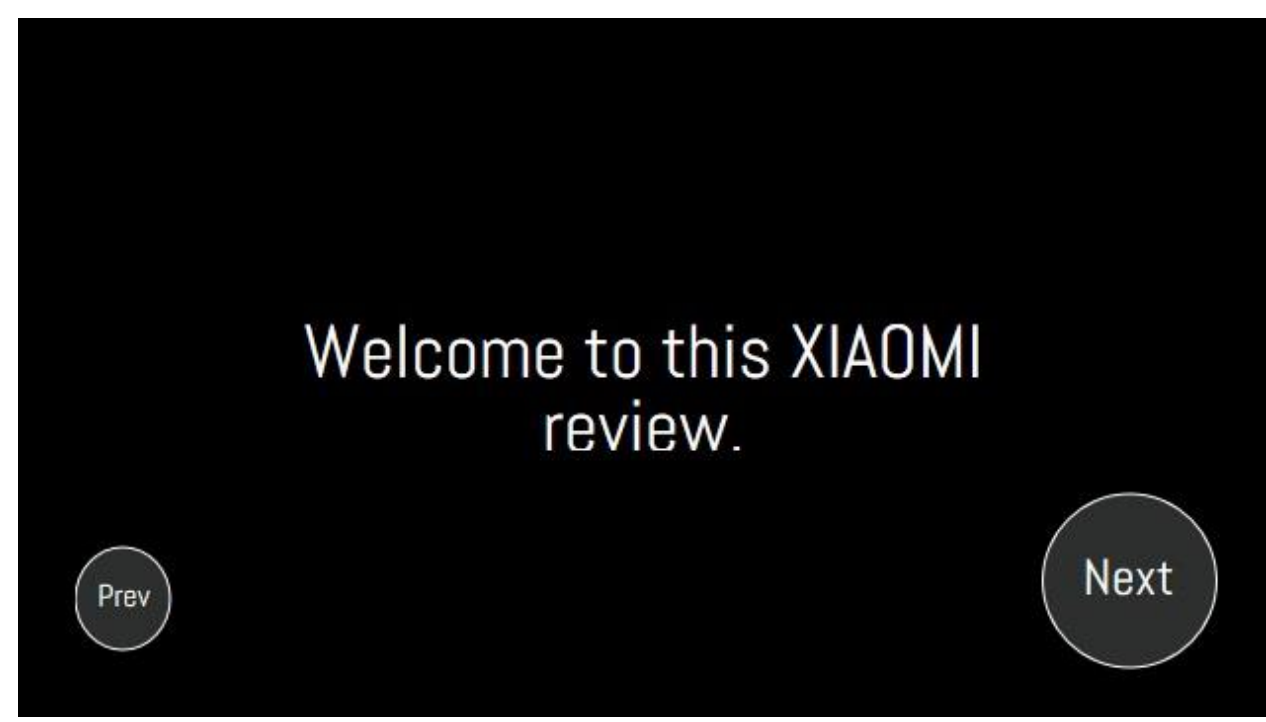

*Slika 3.23 Druga strana*

Treća strana nema animacije. Na strani se nalaze samo tekst i gumbi za mijenjanje strana :

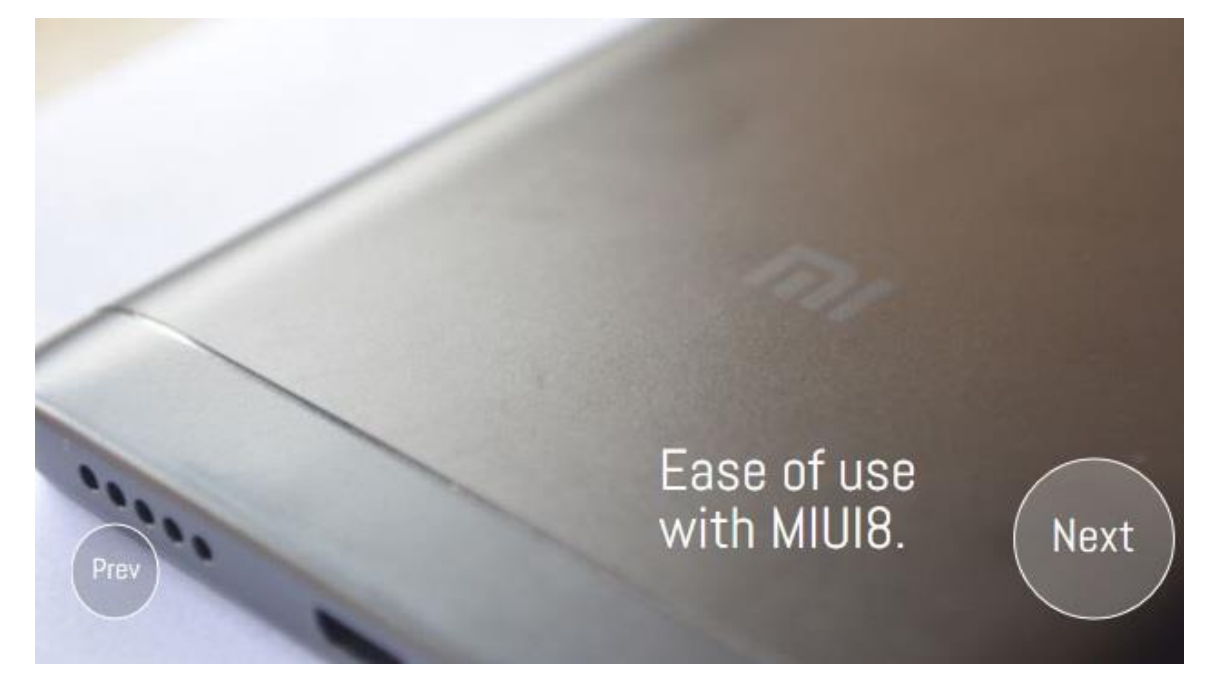

*Slika 3.24 Strana 3.*

Kod strane četiri uključena je galerija te ona izgleda ovako:

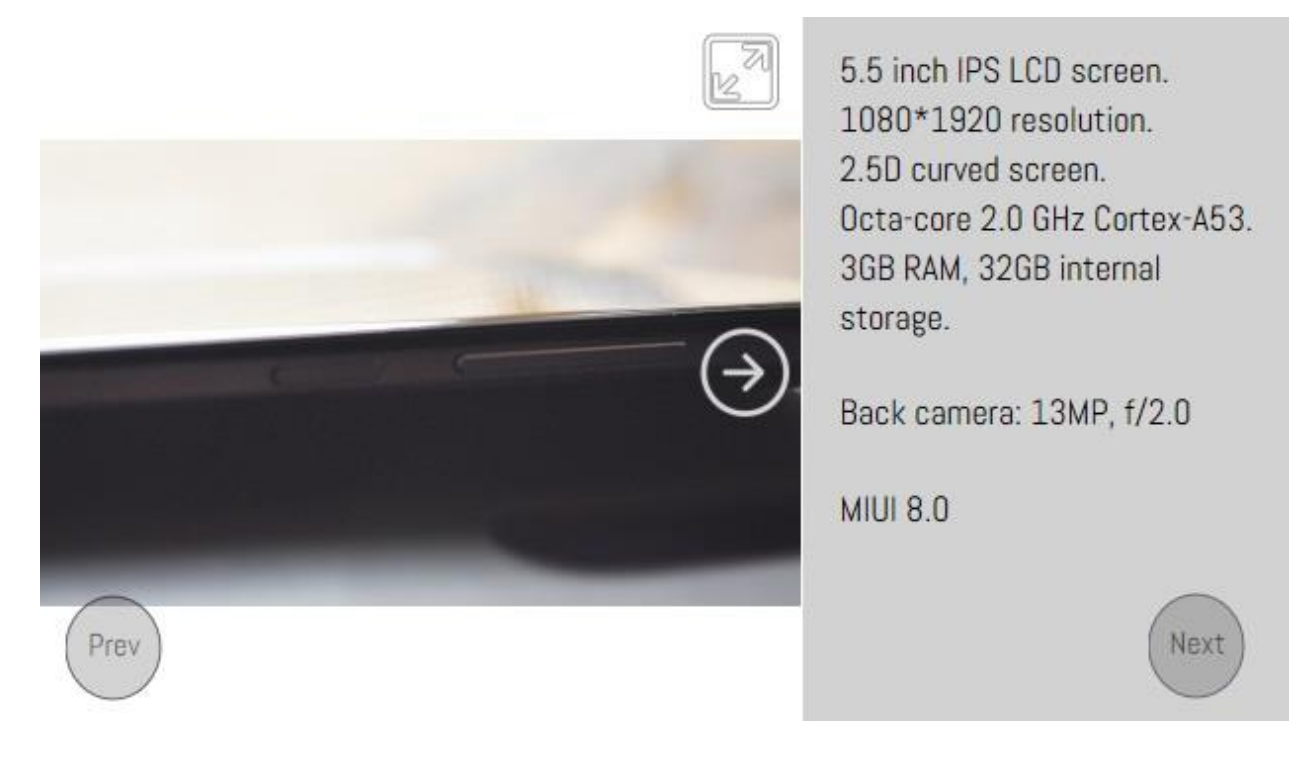

*Slika 3.25 Strana 4.*

Kako prikazuje *Slika 3.25: Strana 4*, galerija se nalazi s lijeve strane a pored nje je tekst.

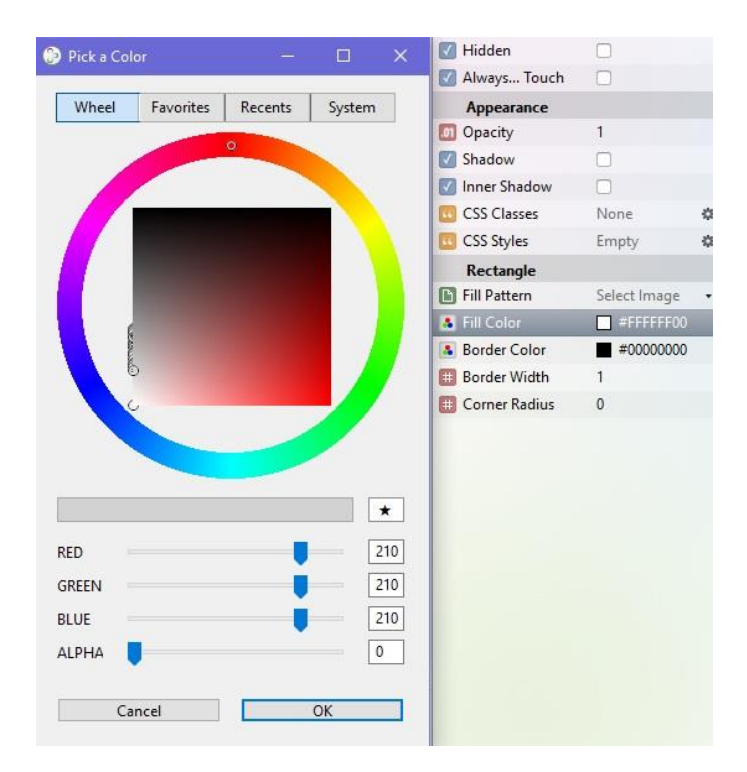

*Slika 3.26 Biranje boje*

Tekst se nalazi iznad sive površine koja je napravljena pomoću alata za izradu pravokutnika. Boja elemenata poput pravokutnika, kruga i sl. se mijenja tako da se s desne strane u izborniku pronađe "*Fill Color*" (hrv. *Boja ispune*). Nakon kliktanja otvori se prozor koji nudi razne nijanse boja.

Označeno je mjesto gdje će se dodati tekst koji navodi detalje o mobitelu *(Slika 3.27: Tekstualni okvir*). Tekst je crne boje, a pozadina svijetlo siva kako bi se postigao kontrast radi čitljivosti teksta.

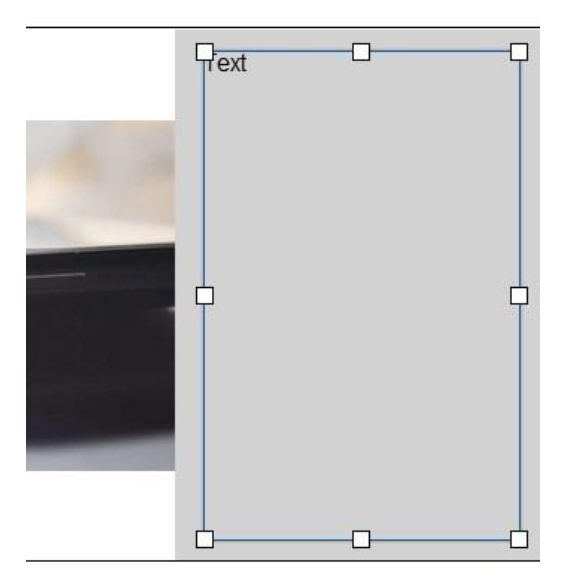

*Slika 3.27 Tekstualni okvir*

Galerija je napravljena pomoću alata "*Image Gallery*" u izborniku na lijevoj strani programa. Veličina i smještaj galerije isto se određuje kao i kod crtanja pravokutnika. Jednostavno se razvuče preko stranice.

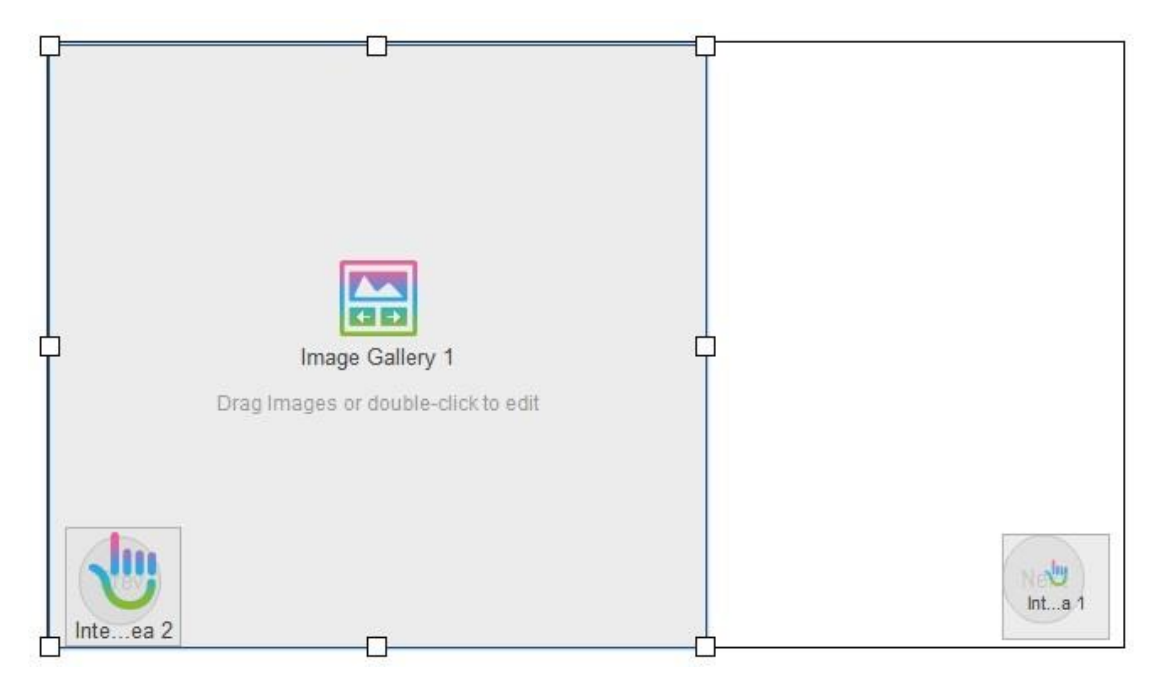

*Slika 3.28 Postavljanje galerije*

Nakon smještanja galerije, na taj prozor se klikne više puta te se potom otvori prostor u koji se ubace slike koje će se naknadno prikazivati na stranici. Program nudi da se iskoriste i fotografije koje su već ubačene u program.

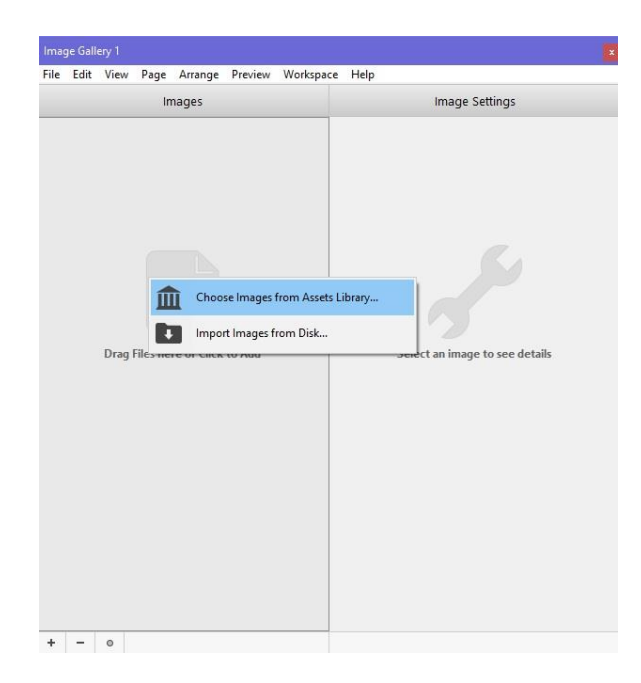

*Slika 3.29 Izvor slika*

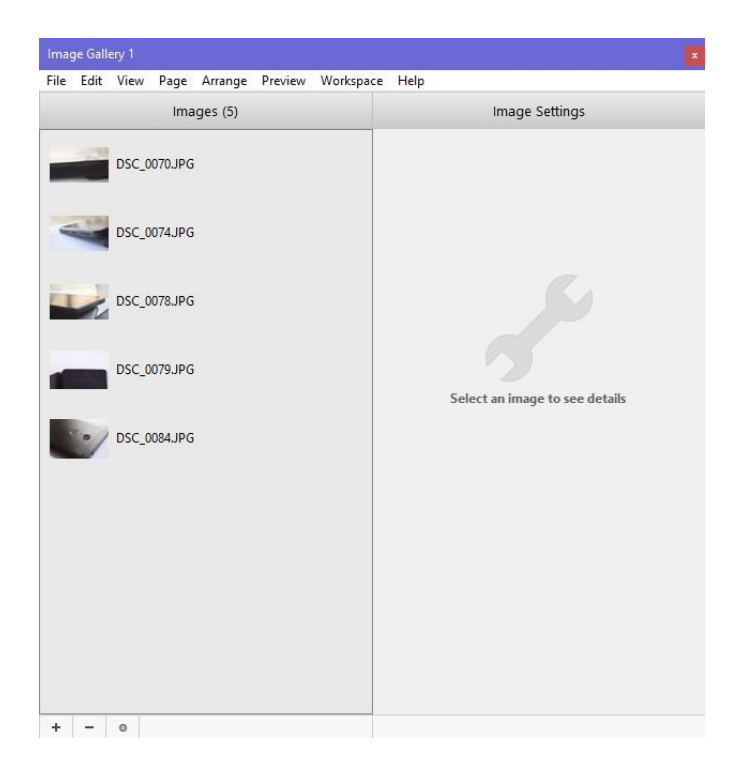

*Slika 3.30 Slike ubačene u galeriju*

Na zadnjoj strani prikazuje se poveznica koja vodi na fiktivni YouTube kanal. Ta poveznica napravljena je tako da je unutar tekstualnog okvira označeno da je taj dio teksta poveznica pomoću opcije specijalizirane za to (*Slika 3.31*).

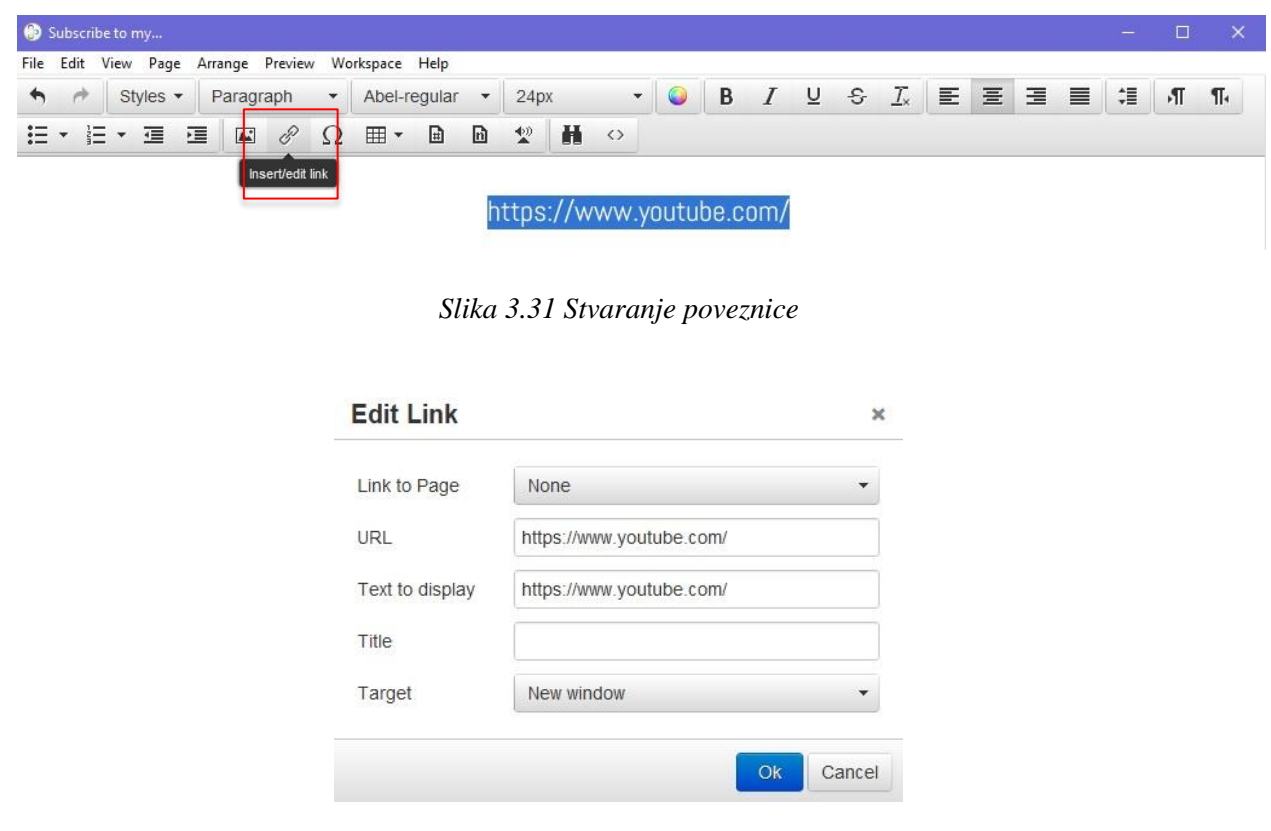

*Slika 3.32 Određivanje postavki poveznice*

Pritiskom prsta ili kliktajem se otvara web stranica ako je uređaj povezan s internetom.

Zadnja strana izgleda ovako:

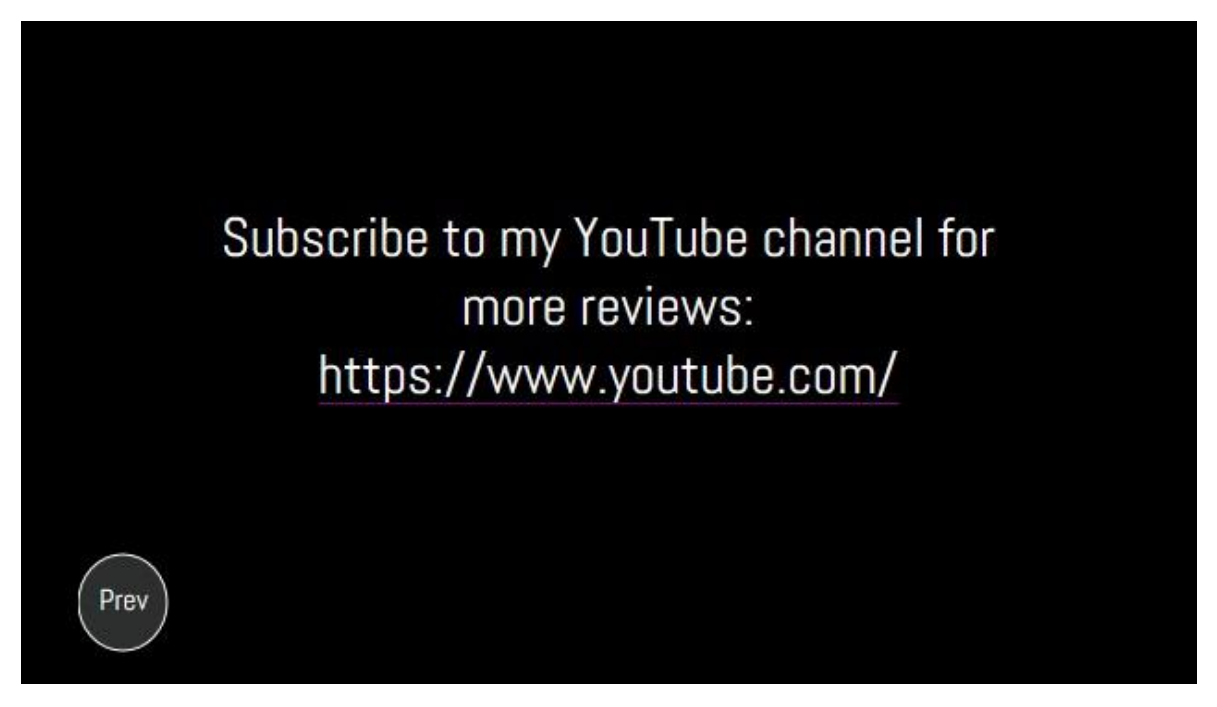

*Slika 3.33 Zadnja strana*

Nakon što je čitav projekt završen potrebno ga je spremiti u čitljiv format. U gornjem djelu programa nalazi se sličica koja prikazuje otvorenu knjigu. To je mjesto na koje se treba kliknuti kako bi se e-knjiga spremila u željeni format, u ovom slučaju to je .epub.

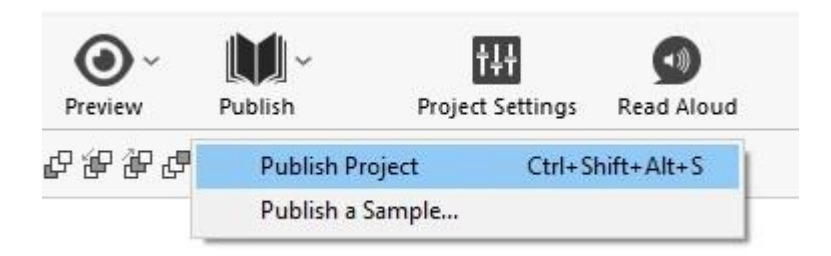

*Slika 3.34 Pretvaraje u EPUB*

### <span id="page-37-0"></span>**3.6. Izrada slike za naslovnu stranu brošure u GIMP-u**

GIMP je program za izradu/obradu slika. Može se poput Adobe Photoshopa koristiti za obradu fotografija, ali i za digitalno crtanje te stvaranje određenih scena (imitacije svemira i sl.). Ljudi nerijetko uspoređuju GIMP i Photoshop, ali o toj se usporedbi može govoriti samo ako netko razmišlja o tome što će izgubiti/dobiti ako prijeđe iz jednog programa u drugi. Općenita usporedba u stilu "koji je bolji" i nema neku svrhu. Photoshop je stabilniji, razvijeniji i ugodniji za korištenje jer se licenca naplaćuje (developeri zato imaju više sredstava za unaprjeđenje programa) dok je GIMP potpuno besplatan, ali i dalje nudi mnoštvo opcija. Kao i Blender, pomalo je nezgrapan.

Korisničko sučelje nalikuje velikom broju grafičkih programa, stoga iskusnima nije teško za korištenje ukoliko su voljni savladati druge programe. Ukoliko netko plaća licencu za Corel može sličan program (Corel PHOTO-PAINT) dobiti u nekom od njihovih paketa prilikom preuzimanja programa preko interneta. Neke opcije su malo izmijenjene i neuobičajene u usporedbi s Photoshopom i GIMP-om ali isto tako omogućen je rad u slojevima (*eng. Layers*) i rad s filterima.

Proces izrade slike za naslovnu stranu brošure započet je ubacivanjem fotografije mobitela u program (GIMP):

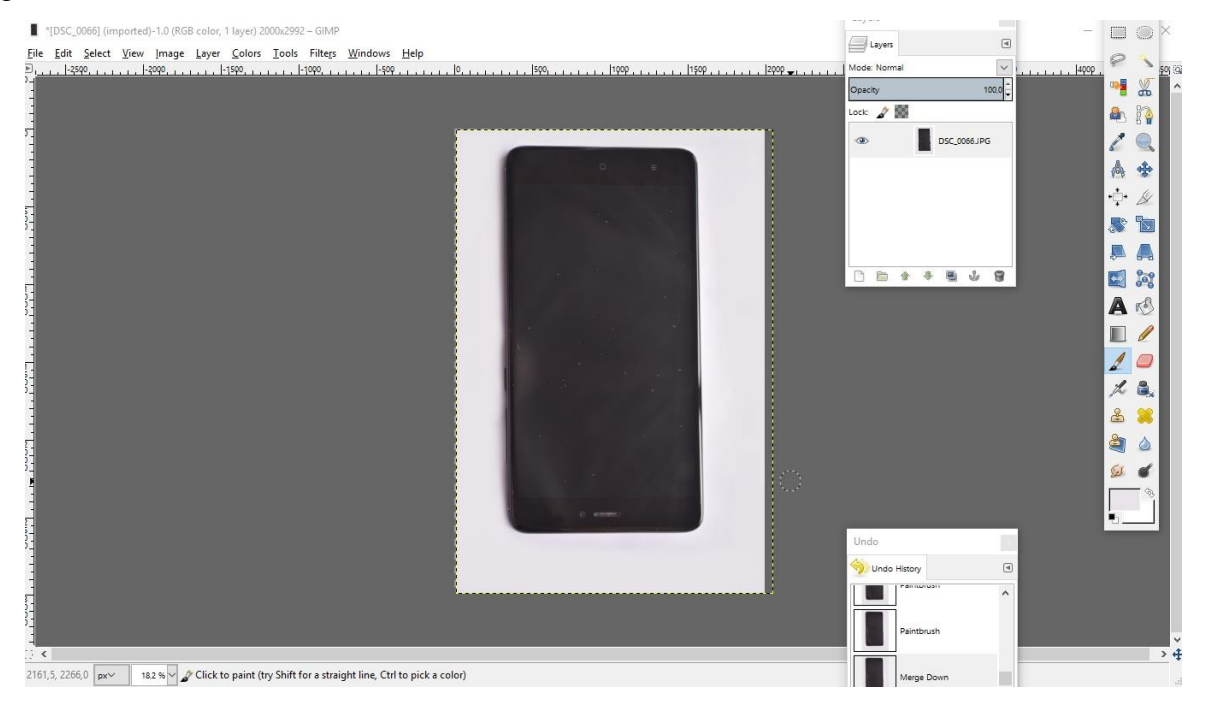

*Slika 3.35 Fotografija na radnoj površini*

Nakon toga, dodan je filter "Whirl", odnosno filter za stvaranje efekta vrtloga.

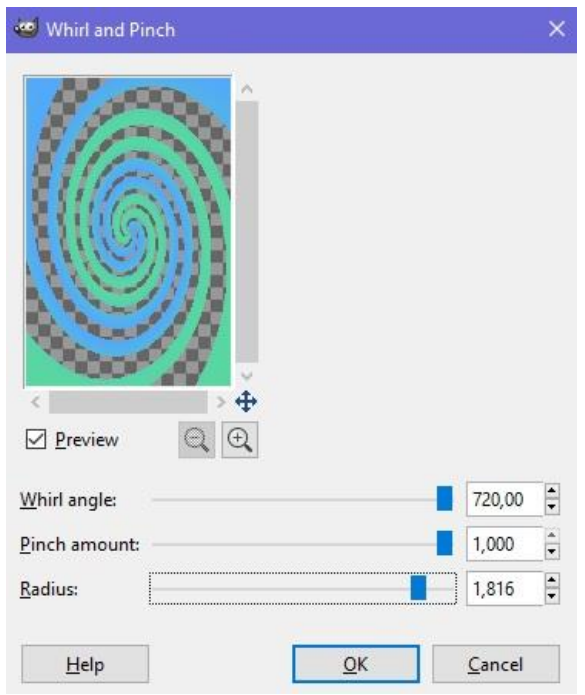

*Slika 3.36 Whirl*

Zatim je primijenjen filter koji daje efekt valova te je promijenjen mod iz normalnog u "*Darken only*" (hrv. *Samo potamniti*).

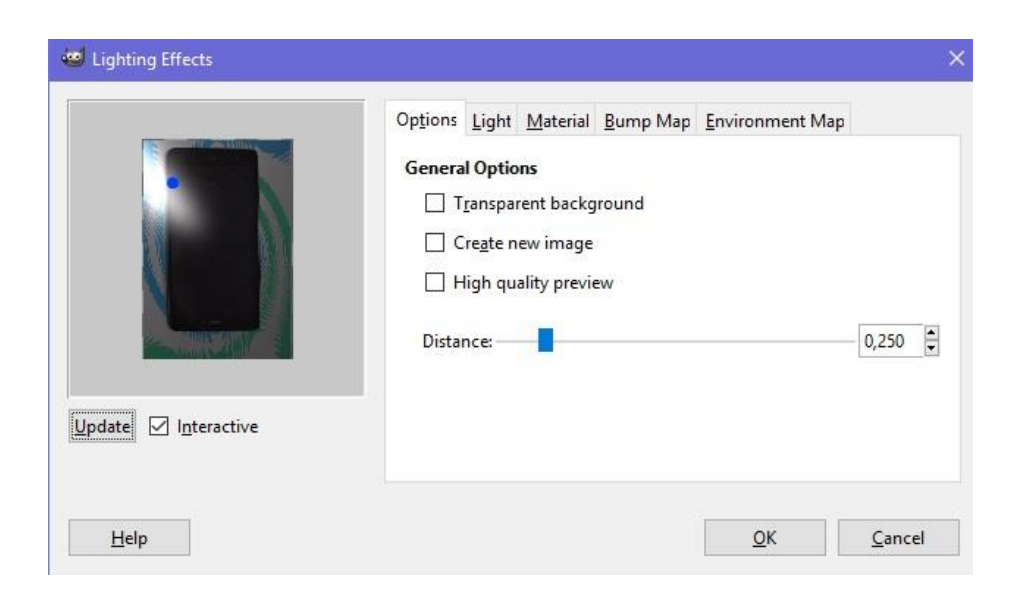

*Slika 3.37 Svjetlosni efekti*

Među filterima za dodavanje svjetlosti, dodana je točka izvora svjetlosti što je učinilo ostatak sloja tamnim. Dodan je efekt zvijezde pomoću filtera koji se zove "*Supernova"*.

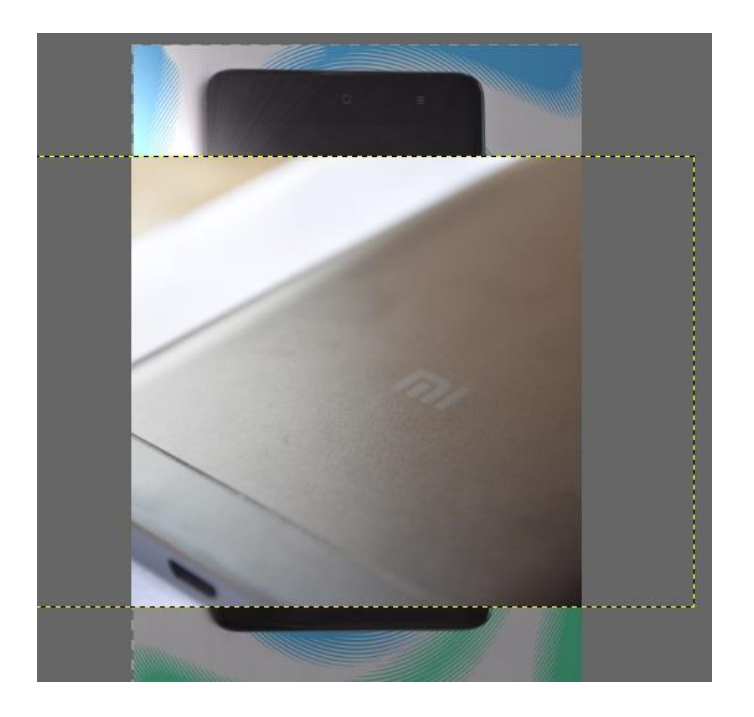

*Slika 3.38 Dodavanje druge slike*

Ubačena je druga fotografija preko prethodne, u novi sloj. Toj drugoj fotografiji promijenjen je mod iz normalnog u "*Divide"* (hrv. *podjela*). Zatim je obrisan nepotrebni dio sloja. Alat se zove "Brisalo" (eng. *Eraser tool*).

Spomenute fotografije su spojene te je novonastali sloj dupliciran nakon čega je dodan filter koji stvara zamućivanje prilikom pokreta (engl. *motion blur*).

Pobrisani su dijelovi mutnog sloja koji bi trebali biti oštri. Time se dobilo to da je logo mobitela oštar, a ostatak slike mutan.

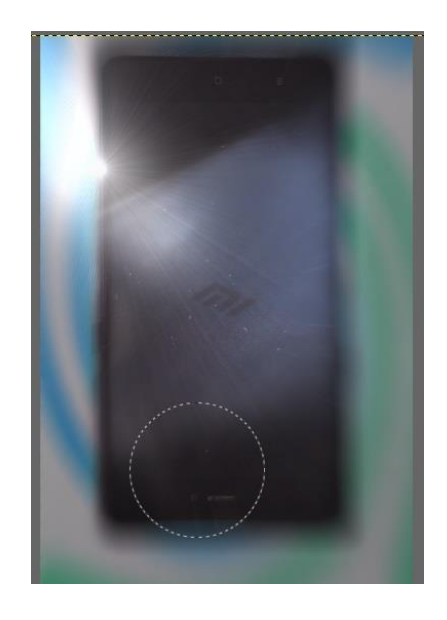

*Slika 3.39 Vračanje "oštrih" djelova*

Slojevi su spojeni te je čitava slika pobojana plavom bojom pomoću opcije "Colorize" koja se nalazi u opcijama za boje (eng. *Colors*). Pomoću alata za kloniranje uklonjene su mrvice koje su bile uslikane na mobitelu.

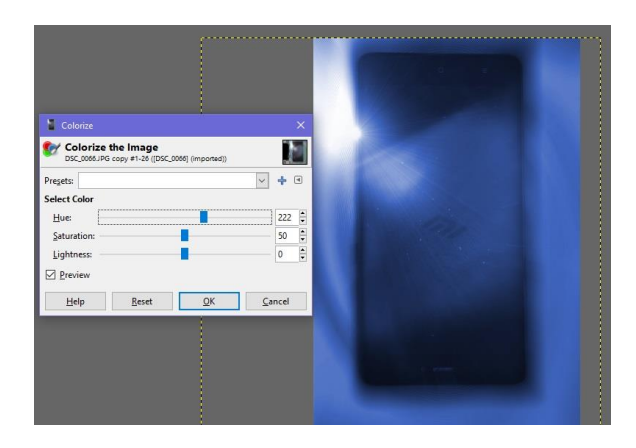

*Slika 3.40 Bojanje u plavo*

### Slika na kraju izgleda ovako:

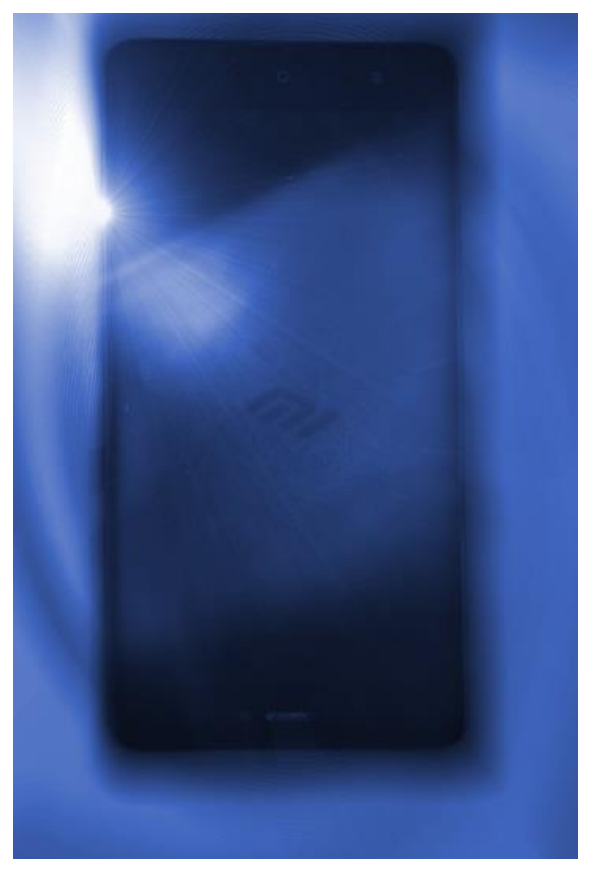

*Slika 3.41 Konačni rezultat*

#### <span id="page-41-0"></span>**3.7. Testiranje aplikacija za čitanje**

Kada se pretražuje Google-ov Playstore mogu se pronaći razne aplikacije koje se reklamiraju kako mogu prikazati knjigu EPUB3 formata. Za potrebe ovog rada testirani su Moon+ Reader, Infinity Reader, Calibre, Gitden Reader, eReader Prestigio i Aldiko Book Reader sa sadržajem koji je proizveden u programu PubCoder koji je specijaliziran za interaktivne e-knjige. Korišteni su uređaji LG-G4C (mobitel) i Asus Zenpad 10" (tablet) rezolucije 720\*1280, te laptop rezolucije ekrana 1366\*768 piksela (za Calibre i HTML5 export).

Test se izvodio pomoću testne e-knjige EPUB3 formata izrađene u PubCoderu koja je u sebi imala mogućnost stiskanja prstom nacrtanog gumba što bi uzrokovalo pojavljivanje novog sadržaja, reproduciranje zvuka te kviz.

Moon+ Reader, eReader Prestigio i Aldiko Book nisu mogli kvalitetno prikazati testnu eknjigu. Sadržaj je u potpunosti izgubio interaktivnost, što znači da nije bilo niti zvuka niti se mogla proizvesti akcija pritiskom prsta na gumb.

Infinity Reader je poprilično precizno prikazao e-knjigu no nije mogao reproducirati zvuk dok je Gitden Reader učitavao i zvuk no svaki puta kada bi se promijenila stranica, čitava aplikacija bi se "srušila" (eng. *crash*).

Calibre je vrlo cijenjen računalni program. On je uspijevao kao i Infinity reader prikazivati sve točno, no jedino je izostavio zvuk. Kod njega bi se problem javljao prilikom smanjivanja prozora u kojem je otvorena knjiga. Ako bi prozor bio manji od stranice, elementi bi se preklapali te bi se čitava stranica pretvorila iz urednog dizajna u nered.

Nakon izvoza e-knjige prilagođene za web, odnosno kako PubCoder to naziva: u HTML5 formatu, gotovo savršeno su se otvarale stranice knjige, te je čak reproduciran i zvuk. Interakcija je bila podržana što znači da su se objekti mjenjali/prikazivali ispravno na određene klikove. Nažalost, ovakva vrsta izvoza može se trenutačno čitati samo preko preglednika Mozilla Firefox. Tvorci PubCodera najavili su kako rade na tome da se e-knjige mogu čitati i u ostalim preglednicima.

Treba uzeti u obzir da se sve navedene aplikacije unaprjeđuju, stoga nije isključivo da neke od njih u vrijeme čitanja ovog rada rade i prikazuju EPUB3 sa svim mogućim opcijama.

#### <span id="page-42-0"></span>**3.8. Distribucija i prodaja interaktivne e-knjige**

Poput svih ostalih proizvoda, e-knjiga treba se na neki način isporučiti javnosti. U Hrvatskoj su e-knjige nažalost popularnije na piratskim servisima nego na onim službenim, no neki ipak opstaju. Školska knjiga i Profil Klett jedni su od onih koji nude web mjesta ili aplikacije za kupovinu e-knjiga u obliku digitalnih udžbenika.

Kako prenosi portal Školske knjige, preuzimanje digitalnog udžbenika moguće je preko aplikacije koja se nalazi na Google Play-u za korisnike Androida te Apple App Store-u za korisnike iOS operativnog sustava. [19]

Izrada praktičnog rada orijentirana je na EPUB3 format zapisa, pa je stoga važno napomenuti kako je taj format teže izbaciti na tržište zbog manjkavosti trenutačnih aplikacija koje se nude za Android, što je potvrđeno u prethodnom poglavlju. U prilog tomu ide i izjava jednog autora na YouTube-u kako je EPUB3 frustrirajuć format zbog neprilagođenosti s uređajima i preprodavačima. Video također prenosi kako popularni Amazon ne podržava prodaju EPUB3 formata što je veliki minus za korisnike Microsoft Windows i Android operativnih sustava, ali je kod korisnika iOS-a situacija bolja jer Apple podržava navedeni format zapisa. [20]

U videu se spominje još jedno web mjesto za isporuku interaktivnih e-knjiga u EPUB3 formatu imena Kobo. Kod tog servisa može doći do određenih problema ali kako navodi video, njhovi zaposlenisci su jako susretljivi stoga se neki od tih problema mogu riješiti. [20]

Ranije navedeni KF8 format je također format zapisa koji podržava interakciju. S obzirom na to da je KF8 proizvod Amazon-a, moguće je prenjeti interaktivnu e-knjigu u tom formatu do korisnika preko njihove stranice. [20]

Video je iz 2014. godine te se nakon istraživanja teme dolazi do zaključka kako se situacija nije puno promjenila do 2017. ali ipak se može vidjeti napredak u prihvaćanju EPUB3 formata preko raznih aplikacija koje su se pojavile na Google Play-u.

### <span id="page-43-0"></span>**4. Zaključak**

Ovakva vrsta e-knjige nudi puno mogućnosti, no ponekada se čini kao da je jednostavnije napraviti web mjesto. Izražavanje kroz takav medij moglo bi se pokazati korisnom prilikom izrađivanja digitalnih vježbenica za učenike u školama zbog velike ponude sadržaja poput kvizova i sl. S obzirom na to kako su neke škole već krenule u tom smjeru, Hrvatska je također jedna od zemalja kod koje se može očekivati prilagođavanje društva na nove tehnologije.

PubCoder kao program nudi puno mogućnosti te bitno pridonosi razvoju ovakvog načina izražavanja. Iako se još uvijek puno više informacija može dobiti na njihovom izvornom jeziku (talijanski) zajednica koja proučava ovaj program do sada je već narasla te su sami tvorci programa počeli izbacivati sve više informacija na engleskom jeziku.

Nakon problema učitavanja e-knjige s interaktivnim sadržajem, moglo bi se zaključiti kako je interaktivna e-knjiga u obliku udžbenika, vježbenice ili slikovnice još uvijek u razvoju kada bi ju izvozili u poznatom formatu *.epub*. Pošto je situacija s njim nesigurna, postoji način da se ona izveze kao interaktivni PDF (u InDesignu), te Android ili iOS aplikacija (u PubCoderu) što bitno pridonosi prilagođavanju e-knjige korisnicima.

Aplikacije koje su napravljene za čitanje e-knjiga (kao npr. one koje su navedene poglavlju o formatima i čitačima) još uvijek se razvijaju te će vrlo vjerojatno velik broj njih moći kvalitetno čitati i EPUB3. Budućnost interaktivnih aplikacija za razne platforme možda leži u interaktivnim e-knjigama, te je trenutno na proizvođačima da prepoznaju njihov potencijal i krenu u razvoj novih interaktivnih aplikacija na platformi e-knjige.

U Varaždinu

\_\_\_\_\_\_\_\_\_\_\_\_\_\_\_\_\_\_\_\_\_\_\_

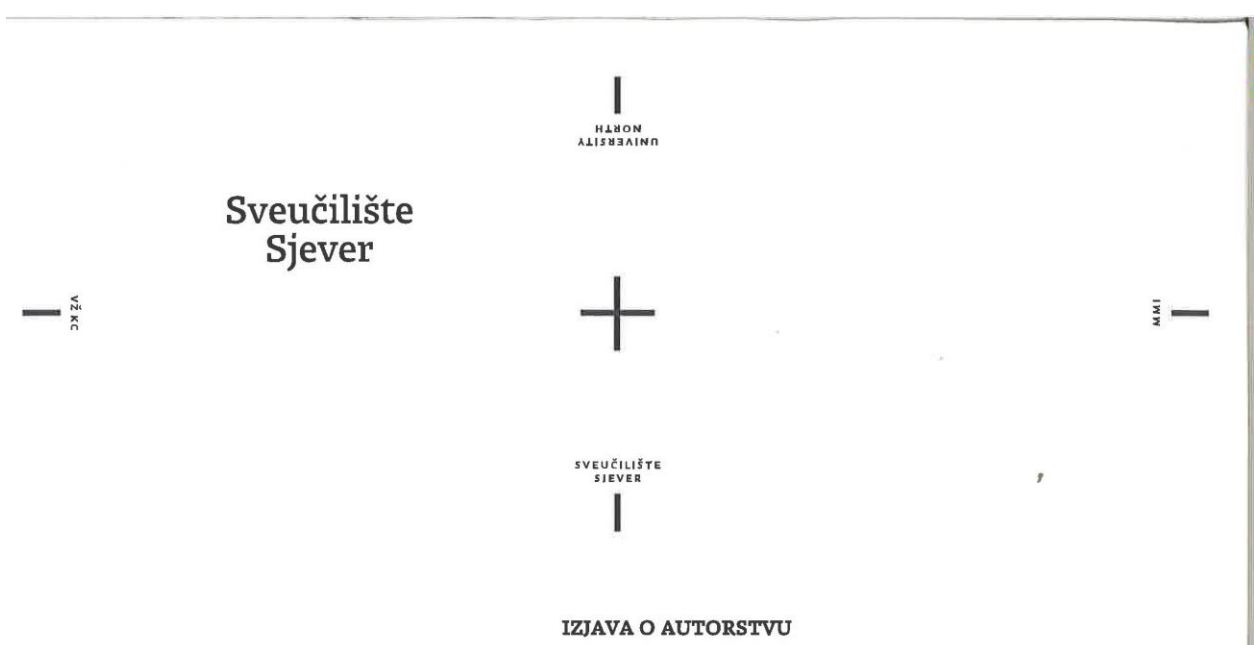

#### I SUGLASNOST ZA JAVNU OBJAVU

Završni/diplomski rad isključivo je autorsko djelo studenta koji je isti izradio te student odgovara za istinitost, izvornost i ispravnost teksta rada. U radu se ne smiju koristiti dijelovi tudih radova (knjiga, članaka, doktorskih disertacija, magistarskih radova, izvora s interneta, i drugih izvora) bez navođenja izvora i autora navedenih radova. Svi dijelovi tuđih radova moraju biti pravilno navedeni i citirani. Dijelovi tuđih radova koji nisu pravilno citirani, smatraju se plagijatom, odnosno nezakonitim prisvajanjem tuđeg znanstvenog ili stručnoga rada. Sukladno navedenom studenti su dužni potpisati izjavu o autorstvu rada.

Ja,  $\frac{1}{2}a$ <sub>7</sub> de lege (e doscale (ime i prezime) pod punom moralnom, materijalnom i kaznenom odgovornošću, izjavljujem da sam isključivi autor/ica završnog/diplomskog (obrisati nepotrebno) rada pod naslovom Interaktivna e-hojina-bujuána-laj tel deby (upisati naslov) te da u navedenom radu nisu na nedozvoljeni način (bez pravilnog citiranja) korišteni dijelovi tuđih radova.

> Student/ica: (upisati ime i prezime)

n<sub>29</sub> de lene ledenitez<br>(vlastoručni potpis)

Sukladno Zakonu o znanstvenoj djelatnost i visokom obrazovanju završne/diplomske radove sveučilišta su dužna trajno objaviti na javnoj internetskoj bazi sveučilišne knjižnice u sastavu sveučilišta te kopirati u javnu internetsku bazu završnih/diplomskih radova Nacionalne i sveučilišne knjižnice. Završni radovi istovrsnih umjetničkih studija koji se realiziraju kroz umjetnička ostvarenja objavljuju se na odgovarajući način.

Ja,  $\frac{\frac{1}{a_0}}{\frac{1}{a_0}}$  ( $\frac{1}{a_1}$  (ime i prezime) neopozivo izjavljujem da sam suglasan/na s javnom objavom završnog/<del>diplomskog</del> (obrisati nepotrebno) rada pod naslovom *laterosktivn*, *Chajigh-budućest leg, lel. d* naslov) čiji sam autor/ica.

Student/ica:

Sudent/Ica:<br>(upisati ime i prezime)<br>(vlastoručni potpis)

## <span id="page-45-0"></span>**5. Literatura**

- 1. CARNet, Hrvatska akademska i istraživačka mreža, Učenici Gimnazije Karlovac dobili učionicu budućnosti, [https://www.carnet.hr/novosti/novosti?news\\_id=4312](https://www.carnet.hr/novosti/novosti?news_id=4312) , pristupljeno 05.04.2017.
- 2. Wikipedia, Comparasion of e-book formats, [https://en.wikipedia.org/wiki/Comparison\\_of\\_e-book\\_formats](https://en.wikipedia.org/wiki/Comparison_of_e-book_formats) , pristupljeno 24.06.2017.
- 3. Hrvatski leksikon, Interakcija značenje, <http://www.hrleksikon.info/definicija/interakcija.html> , pristupljeno 24.06.2017.
- 4. Raúl Salguero Lorente, The importance of Interactivty in Multimedia an Audiovisual projects, Glyndŵr University, 2012., [https://raulsalguerofinalproject.files.wordpress.com/2012/12/dissertation\\_raulsalguerolor](https://raulsalguerofinalproject.files.wordpress.com/2012/12/dissertation_raulsalguerolorente.pdf) [ente.pdf](https://raulsalguerofinalproject.files.wordpress.com/2012/12/dissertation_raulsalguerolorente.pdf) , pristupljeno 23.06.3027.
- 5. Vidipedija, Korisničko sučelje, [http://www.vidipedija.com/index.php?title=Korisni%C4%8Dko\\_su%C4%8Delje](http://www.vidipedija.com/index.php?title=Korisničko_sučelje), pristupljeno 23.06.2017.
- 6. EPUBZone, Understanding EPUB 3, [http://epubzone.org/epub-3](http://epubzone.org/epub-3-overview/understanding-epub-3) [overview/understanding-epub-3](http://epubzone.org/epub-3-overview/understanding-epub-3) , pristupljeno 23.06.2017.
- 7. Ariana Noršić, Interaktivni pdf, diplomski rad, Grafički fakultet, 2016., [http://eprints.grf.unizg.hr/2486/1/DB518\\_Nor%C5%A1i%C4%87\\_Ariana.pdf](http://eprints.grf.unizg.hr/2486/1/DB518_Nor%C5%A1i%C4%87_Ariana.pdf) , pristupljeno 04.09.2017.
- 8. PubCoder Docs, How to install HTML5 Webb App on your website, <https://docs.pubcoder.com/en/to-install-html5-web-app-you-website/> , pristupljeno 04.09.2017.
- 9. Epubor, Free ePub Metadata Editor, [https://www.epubor.com/free-epub-metadata](https://www.epubor.com/free-epub-metadata-editor.html)[editor.html](https://www.epubor.com/free-epub-metadata-editor.html) , pristupljeno 04.09.2017.
- 10. Youtube, DevTips, How to Build a Responsive Website From Start to Finish, Wireframes & Design – Par 2,

[https://www.youtube.com/watch?v=mkHFrk3WuYQ&list=PL0CB3OvPhDA\\_STygmp3s](https://www.youtube.com/watch?v=mkHFrk3WuYQ&list=PL0CB3OvPhDA_STygmp3sDenx3UpdOMk7P&index=3) [Denx3UpdOMk7P&index=3](https://www.youtube.com/watch?v=mkHFrk3WuYQ&list=PL0CB3OvPhDA_STygmp3sDenx3UpdOMk7P&index=3) , pristupljeno 25.06.2017.

- 11. Kotobee blog, How to create an interactive eBook: A step-by-step guide, <https://www.kotobee.com/blog/how-create-interactive-ebook-guide/> , pristupljeno 25.06.2017.
- 12. Paula Galir: Usporedba čitljivosti teksta na različitim medijima, Završni rad, Sveučilište Sjever, Varaždin, 2017.
- 13. StackExchange, UX User Experience, Number of Fonts per Design, <https://ux.stackexchange.com/questions/1753/number-of-fonts-per-design> , pristupljeno 29.06.2017.
- 14. Alex Poole, Which Are More Legible: Serif or Sans Serif Typefaces?, <http://alexpoole.info/blog/which-are-more-legible-serif-or-sans-serif-typefaces/> , pristupljeno 29.06.2017.
- 15. StackExchange, UX User Experience, Sans vs. Sans Serif, [https://ux.stackexchange.com/questions/60424/serif-vs-sans-serif/70079,](https://ux.stackexchange.com/questions/60424/serif-vs-sans-serif/70079) pristupljeno 29.06.2017.
- 16. Darijo Čerepinko: Optimizacija grafičkih parametara korisničkoga sučelja za "tablet novine", Doktorski rad, Sveučilište u Zagrebu: Grafički fakultet, Zagreb, 2014.
- 17. Trebrand, What every marketer needs to know about audio branding, [http://trebrand.com/What-Every-Marketer-Needs-To-Know-About-Audio-](http://trebrand.com/What-Every-Marketer-Needs-To-Know-About-Audio-Branding/trebrand-e-book.pdf)[Branding/trebrand-e-book.pdf](http://trebrand.com/What-Every-Marketer-Needs-To-Know-About-Audio-Branding/trebrand-e-book.pdf) , pristupljeno 01.09.2017.
- 18. Igor Zjakić, Marin Milković: Psihologija boja, Varaždin, 2010.
- 19. Školski portal Školska knjiga za vas, [https://www.skolskiportal.hr/clanak/562-preuzmi](https://www.skolskiportal.hr/clanak/562-preuzmi-svoj-digitalni-udzbenik/)[svoj-digitalni-udzbenik/](https://www.skolskiportal.hr/clanak/562-preuzmi-svoj-digitalni-udzbenik/) , pristupljeno 13.09. 2017.
- 20. YouTube, eBOUND Canada, EPUB3: When and How, <https://www.youtube.com/watch?v=-Yl0hJwhgjU> , pristupljeno 13.09.2017.

# <span id="page-47-0"></span>Popis slika

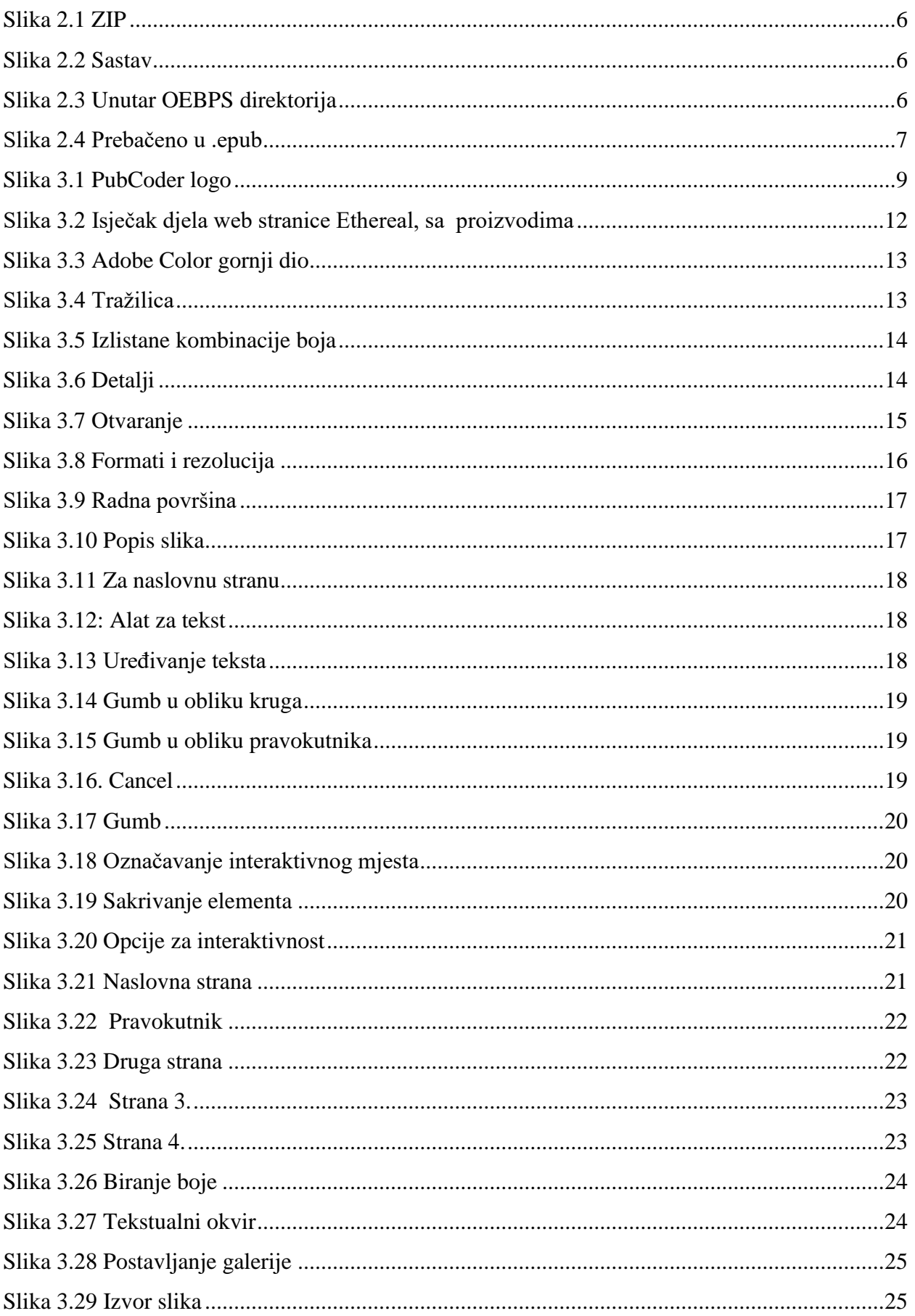

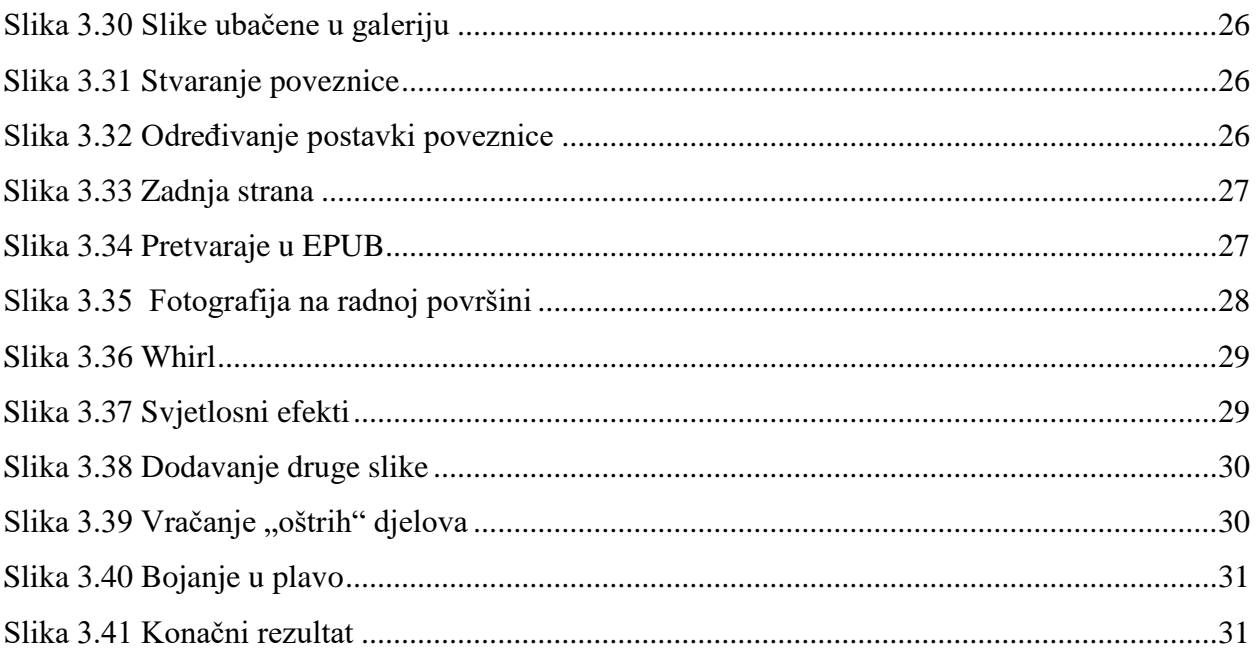